# 情報活用研修テキスト

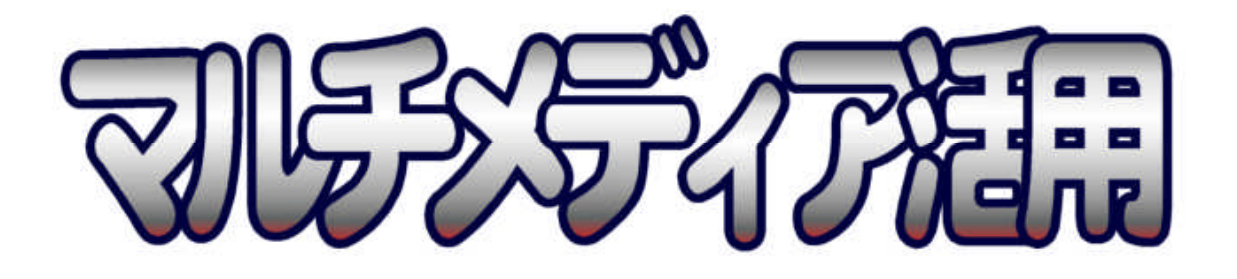

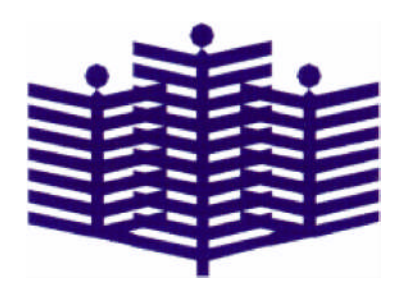

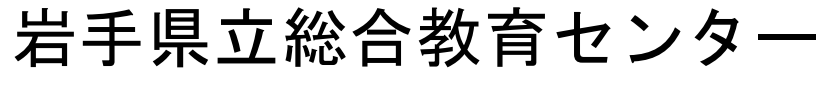

http://www1.iwate-ed.jp/

# マルチメディア活用 目次

# 第1編 マルチメディアの基礎

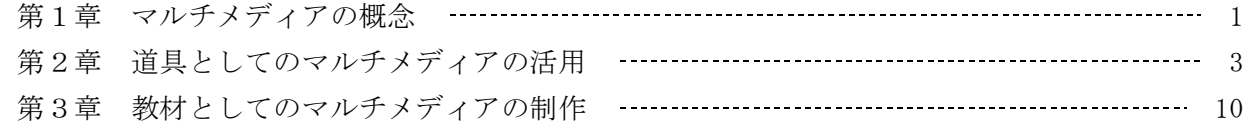

# 第2編 画像処理の基本

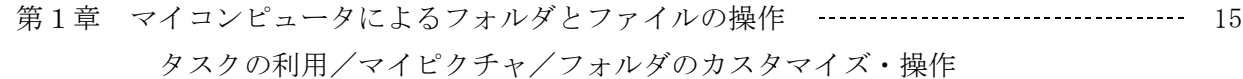

- 第2章 ディジタルカメラによる撮影 23 準備と撮影/コンピュータへの取り込み/画像ファイルの種類と特徴
- 第3章 画像の印刷 28 Windows (XP)による画像の印刷/一太郎への貼り付け/Wordへの貼り付け
- 第4章 簡単な画像処理 -アクセサリ「ペイント」- 36 画像の加工/プリントスクリーン

# 第3編 専用ソフト「Paint Shop Pro8」による画像処理

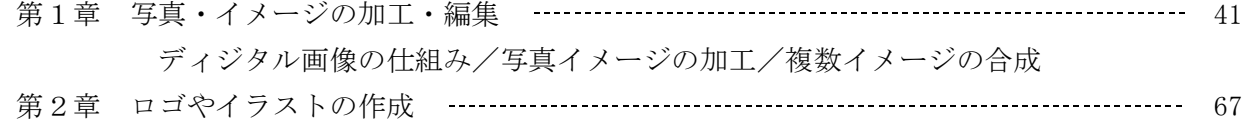

タイトルロゴの作成/Webページ用画像/アニメーションGIF

# 第4編 ビデオ撮影の基本

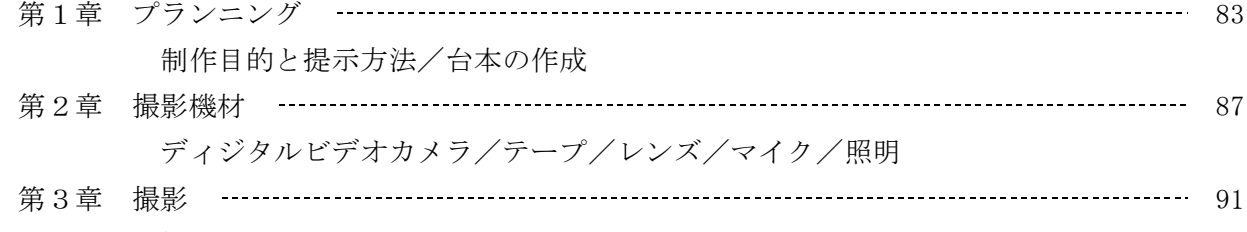

撮影の基本/構図/カメラアングルとカメラポジション/人物のショット/ カメラワーク/具体的な撮影方法/ハンドシグナル

# 第5編 動画処理の基本

- 第1章 動画ファイル 101 動画ファイルのタイプと特徴/動画ファイルの再生とプレーヤ/アスペクト比/ 動画ファイルの作成
- 第2章 ビデオカメラからの取り込み(キャプチャ) 106 ビデオカメラとコンピュータの接続/ムービーメーカー2による動画の取り込み モーションDVによる動画の取り込み
- 第3章 「ムービーメーカー2」による動画編集 109 データの読み込み/ビデオクリップの追加/トリミング/分割/削除/ プロジェクトの保存/画像追加/特殊効果/切り替え効果/オーディオ クリップの追加・加工/タイトル・クレジットの作成/ムービーの保存
- 第4章 「モーションDV」による動画編集 118

# 第6編 専用ソフトによる動画処理

- 第1章 「VideoStudio」によるビデオキャプチャと保存 121
- 第2章 「VideoStudio」によるビデオクリップの基本操作 --------------------------------- 125 新規プロジェクトの設定/ファイルの追加/トリミング/トランジション設定
- 第3章 「VideoStudio」によるサウンドファイルの作成 ----------------------------------- 128 音声を分離するビデオの編集/サウンドファイルの作成
- 第4章 「VideoStudio」によるビデオ編集 130 素材の追加/ビデオクリップの追加/テキストの追加/音声クリップの追加と編集

# 第7編 サウンド(音声)の処理

- 第1章 Windows(XP)のサウンド機能 136 サウンドレコーダーによる操作/音楽CDのファイル変換 第2章 サウンドデータの基礎知識と編集 -DigiOnSound4- ------------------------------ 142
- 波形-音を目で見る/エフェクト機能について/サウンド編集
- 第3章 ノーテーション(楽譜作成)ソフトの活用 148 楽譜データの作成/ハーモニーのつくりかた

# 第8編 マルチメディアデータの活用

- 第1章 データを活用したプレゼンテーション 155 PowerPointによる活用/ホームページ・ビルダーによる活用/一太郎による活用/ Excelによる活用
- 第2章 教育用コンテンツ・素材の紹介 165 NICER教育情報ナショナルセンター/IPA情報処理推進機構 教育用画像素材集 いわて教育情報ネットワーク

# 第9編 「ディジタル機器活用」資料

・学習素材のコンピュータへの取り込みと基本的な編集ー静止画素材ー ------------------- 168 ・学習素材のコンピュータへの取り込みと基本的な編集-動画素材- ---------------------- 177 ・収集・編集したディジタル教材を用いた教材の作成 186 ・補足資料[実習用機器の片づけ] 189 ・(例)銀河小学校5年1組学級通信「かがやけ!」 190 ・イメージスキャナ 191 イメージスキャナの利用/イメージスキャナとOCR

# 第2編 画像処理の基本

# 第1章 マイコンピュータによるフォルダとファイルの操作

ディジタルカメラに記録した画像ファイルをコンピュータに移したり、気に入ったファイルを一 つのフォルダにまとめたりするためには、フォルダやファイルの操作が不可欠です。フォルダとい うのは、ファイルを入れる場所のことで、書類を入れる'引き出し'に例えられるものです。この 章では、マイコンピュータからフォルダとファイルを操作する方法について簡単に実習します。

#### 1 タスクの利用

「スタート]→「マイコンピュータ]とクリックし、マイコンピュータのウィンドウを表示させ ます。

Windows では、コンピュータ上のどのフォルダを開いても、フォルダの内容の横にハイパーリン クが付いたタスクの一覧が表示されます。このタスクを利用することにより、すべてのフォルダか ら、よく使うファイルとフォルダの管理タスクに簡単にアクセスできます。ファイルまたはフォル ダを選択してタスクをクリックすると、名前の変更、コピー、移動、削除などの作業を行うことが できます。また、ファイルを電子メールで送信したり、Web に公開することもできます。

タスクには、すべての Windows フォルダに用意されている基本的なファイルとフォルダのタス ク以外に、特別なリンクが用意されているフォルダのタスクがあります。

#### 2 フォルダと特別なタスク

#### ■ [マイコンピュータ] フォルダ

マイ コンピュータ フォルダでは、コンピュータ上のドライブ、リムーバブル記憶域を持つデバ イス、コンピュータに格納されているファイルを表示および選択できます。このフォルダのタスク リンクを使用すると、コンピュータに関する情報の表示、コントロール パネルでのシステム設定の 変更、およびその他のシステム管理タスクを実行できます。

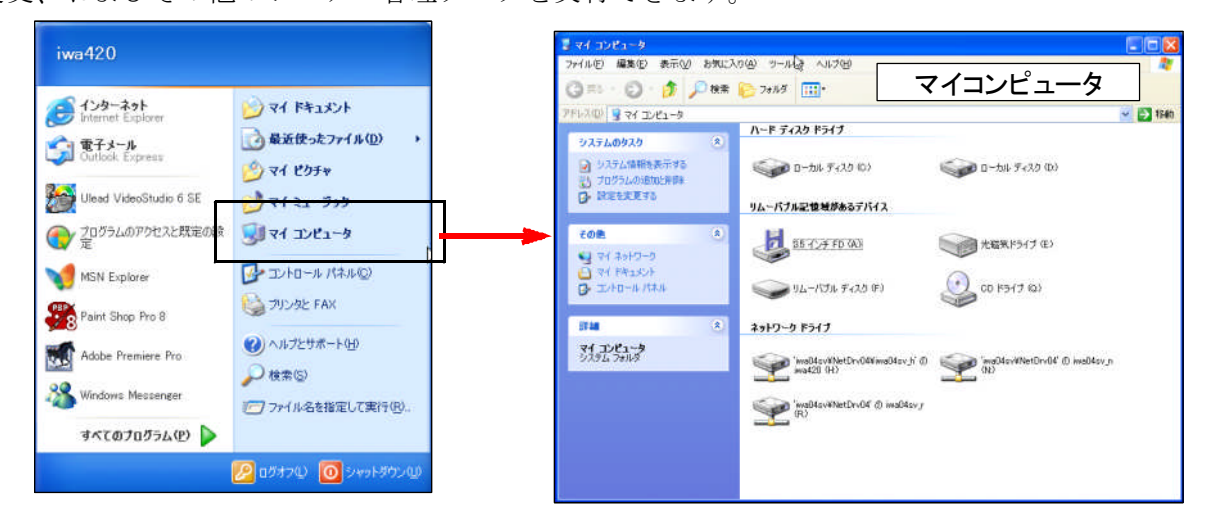

#### ■[マイピクチャ]フォルダ

- ① 「マイコンピュータ」フォルダの「その他」のタスク から「マイドキュメント」をクリックします。
- ② 「マイドキュメント」フォルダの「マイピクチャ]フ ォルダをクリックします。
- ③ 「マイピクチャ」フォルダには、画像ファイルを管理 するのに役立つ次のようなタスク(へのリンク)があり ます。
	- スライドショーを表示する
	- オンラインでプリントを注文する
	- 画像を印刷する
	- 画像をオンラインで購入する

#### ■[マイミュージック]フォルダ

同様に、[マイミュージック]フォルダには音楽ファイルを 管理するのに役立つタスクがあります。

- すべて再生する
- オンラインで音楽を購入する
- すべての項目をオーディオCDにコピー

#### ■ [マイビデオ] フォルダ

同様に、[マイビデオ]フォルダにはビデオファイルを管理 するのに役立つタスクがあります。

- すべて再生する
- すべての項目をCDにコピー

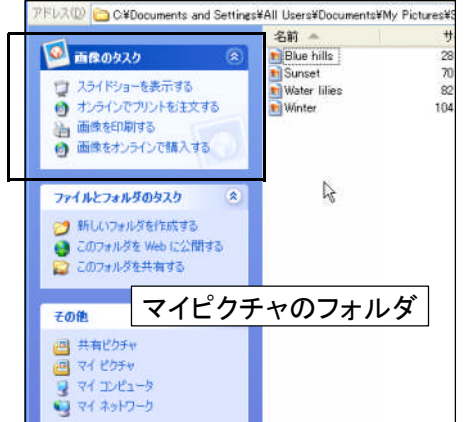

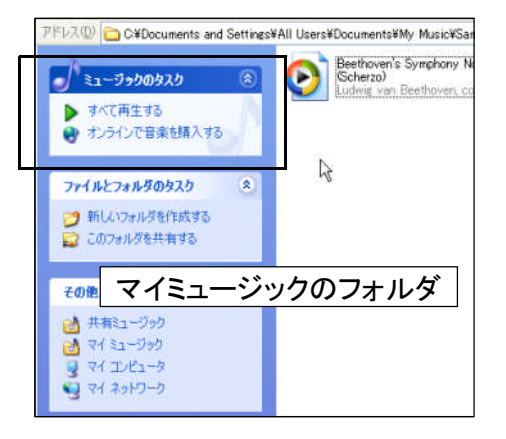

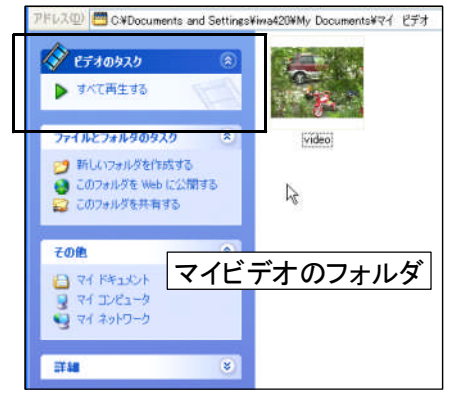

#### ■ [ごみ箱] のフォルダ

同様に、ごみ箱のタスクを使用すると、ごみ箱を空にしたり、 削除したファイルやフォルダを元の場所に復元できます。ごみ 箱はデスクトップに表示されています。

- ごみ箱を空にする
- すべての項目を元に戻す

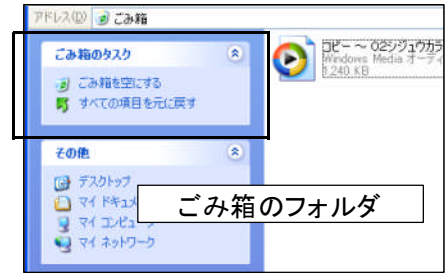

# 3 [マイピクチャ]フォルダの表示

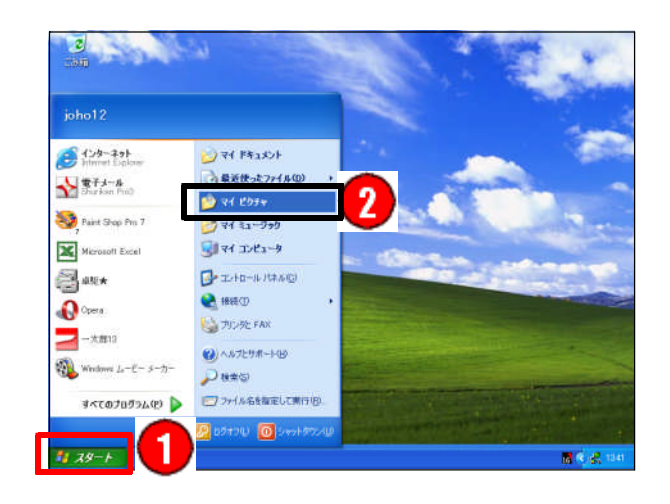

[マイピクチャ] は画像の保存、印刷、管理 などを行うために特化したフォルダです。「マ イピクチャ」は、「スタート」ボタンから表示 することができます。

- ① [スタート] ボタンをクリック
- ② [マイピクチャ] をクリック

[マイピクチャ] フォルダが開きます。画像 に関連した作業を素早く行うことができます。

「マイピクチャ」フォルダには次のような表示のメニューがあります。表示のメニューの切り替え は [メニュー]→ [表示] とクリックするか、表示のアイコンをクリックして行います。

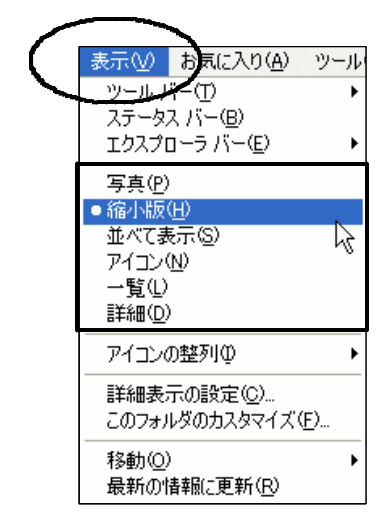

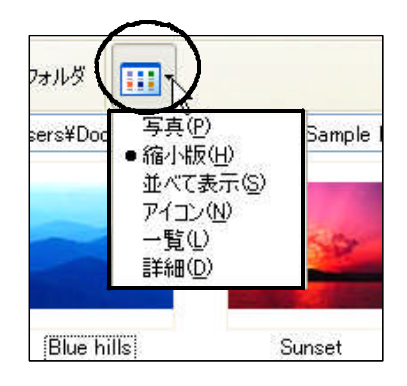

#### ■写真

[写真]表示は画像フォルダで使用できます。この表示では、画像は 1 列の縮小版イメージとし て表示されます。左右の矢印ボタンを使用すると、画像をスクロールできます。画像をクリックす ると、ほかの画像よりも大きなイメージで表示されます。 イメージを編集、印刷、またはほかのフ ォルダに保存するには、画像をダブルクリックします。

#### ■縮小版

「縮小版]表示では、フォルダ アイコンにフォルダの内容のイメージが表示されるので、フォル ダの内容を簡単に見分けることができます。たとえば、複数の異なるフォルダに画像を格納してい る場合は、縮小表示を使用すると、必要な画像があるフォルダが一目でわかります。Windows では、 既定で最大 4 つのイメージがフォルダの背景に表示されます。または、画像を 1 つ選択して、縮 小表示でフォルダを判別できます。完全なフォルダ名は、縮小版の下に表示されます。

#### ■並べて表示

[並べて表示]では、ファイルとフォルダがアイコンとして表示されます。このアイコンはアイ コン表示のアイコンよりも大きく、指定した並べ替え情報がファイル名またはフォルダ名の下に表 示されます。たとえば、ファイルを種類で並べ替えた場合は、"Microsoft Word ドキュメント" とい う情報が、Microsoft Word ドキュメントのファイル名の下に表示されます。

#### ■アイコン

[アイコン]表示では、ファイルとフォルダがアイコンとして表示されます。ファイル名はアイ コンの下に表示されますが、並べ替え情報は表示されません。この表示では、ファイルとフォルダ をグループ単位で表示できます。

#### ■一覧

[一覧]表示では、フォルダの内容がフォルダ名またはファイル名の一覧として表示され、小さ なアイコンがその横に表示されます。この表示は、フォルダの中に多くのファイルがあり、ファイ ル名の一覧にざっと目を通すときに便利です。この表示では、ファイルとフォルダを並び替えるこ とはできますが、ファイルをグループ単位で表示することはできません。

#### ■詳細

[詳細]表示では、開いているフォルダの内容が一覧で表示され、名前、種類、サイズ、更新日 時などの詳細な情報が表示されます。詳細表示ではファイルをグループ単位で表示することもでき ます。

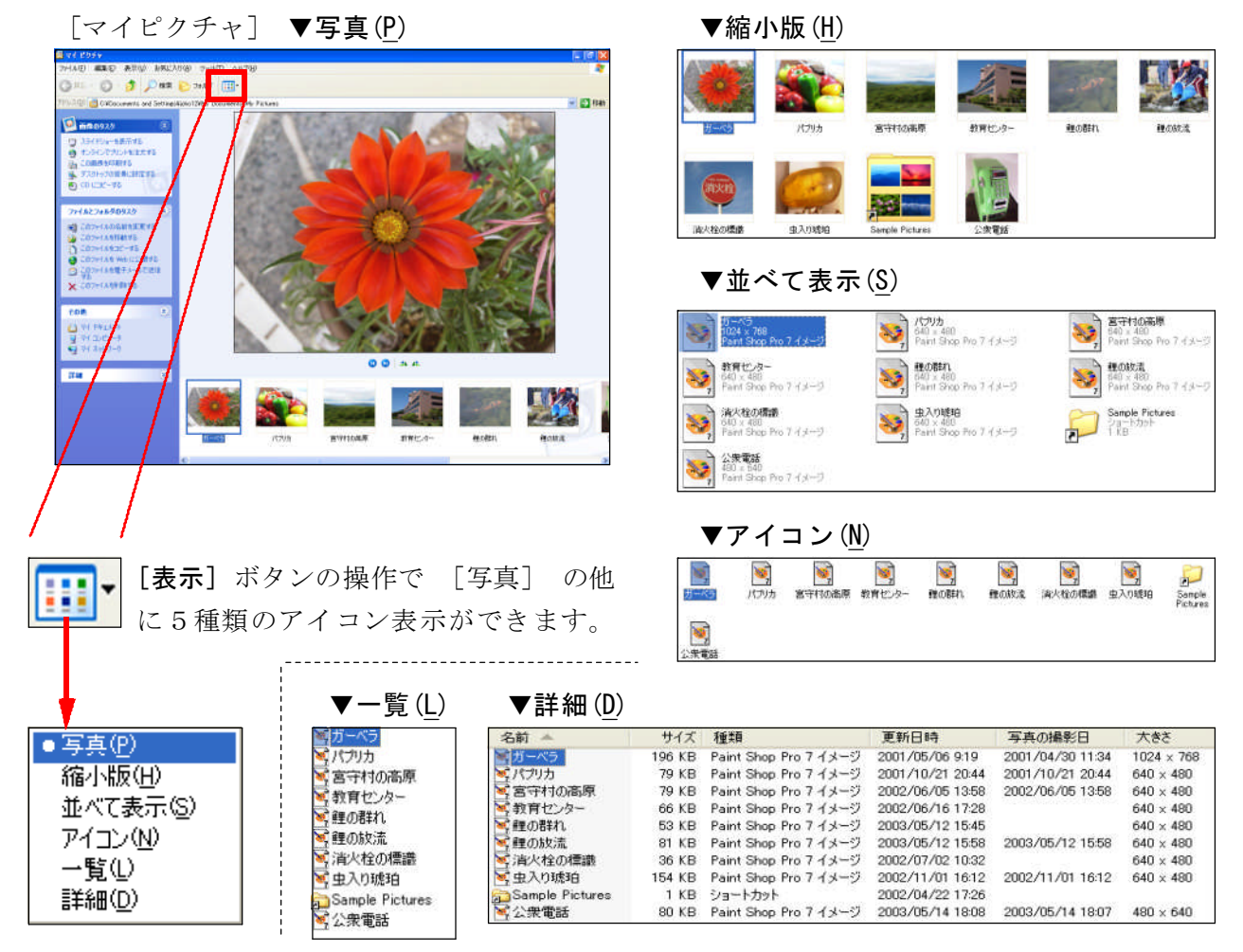

# ■スライドショー

 $\mathbf{r}$ 

[マイピクチャ] フォルダの左側に表示されている [タスクメニュー] から [画像のタスク] を使用します。

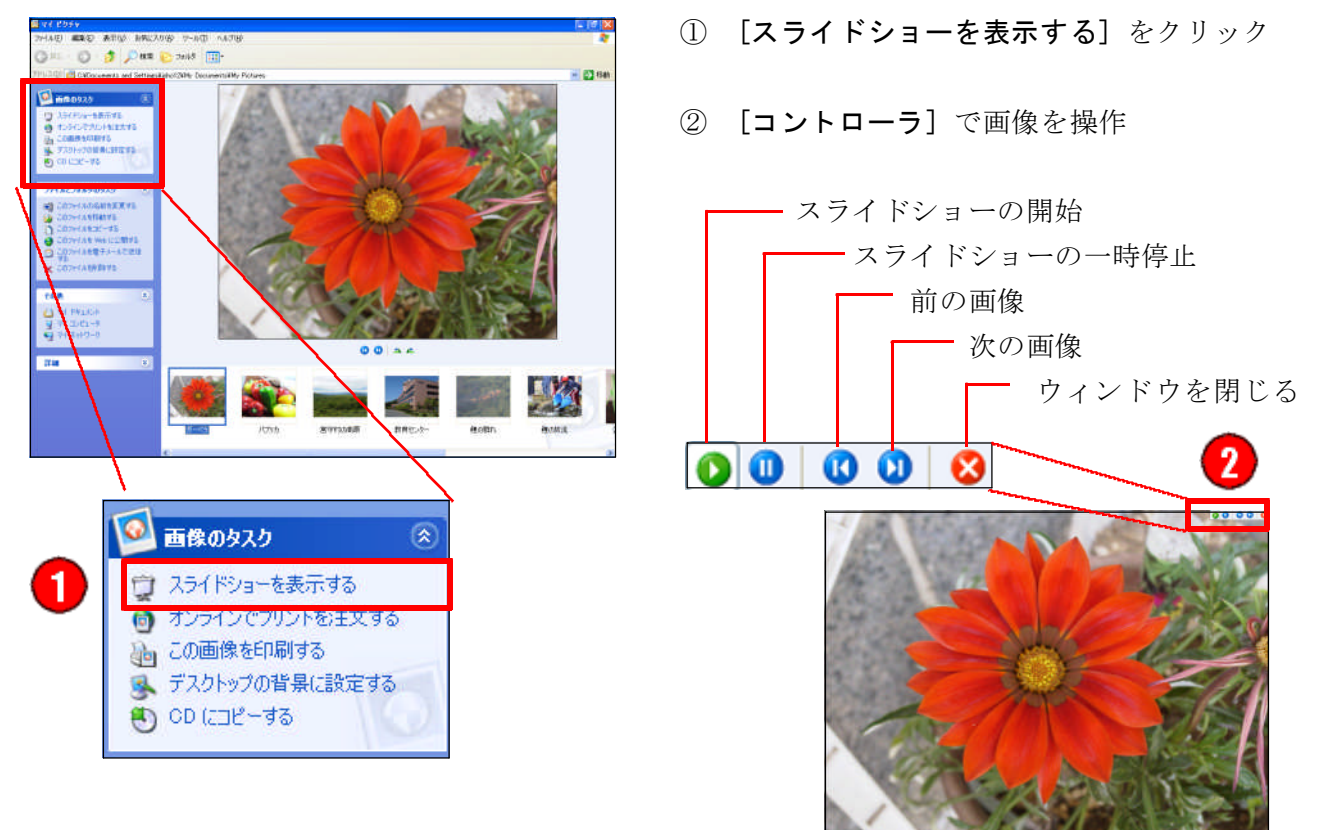

#### ■画像の回転

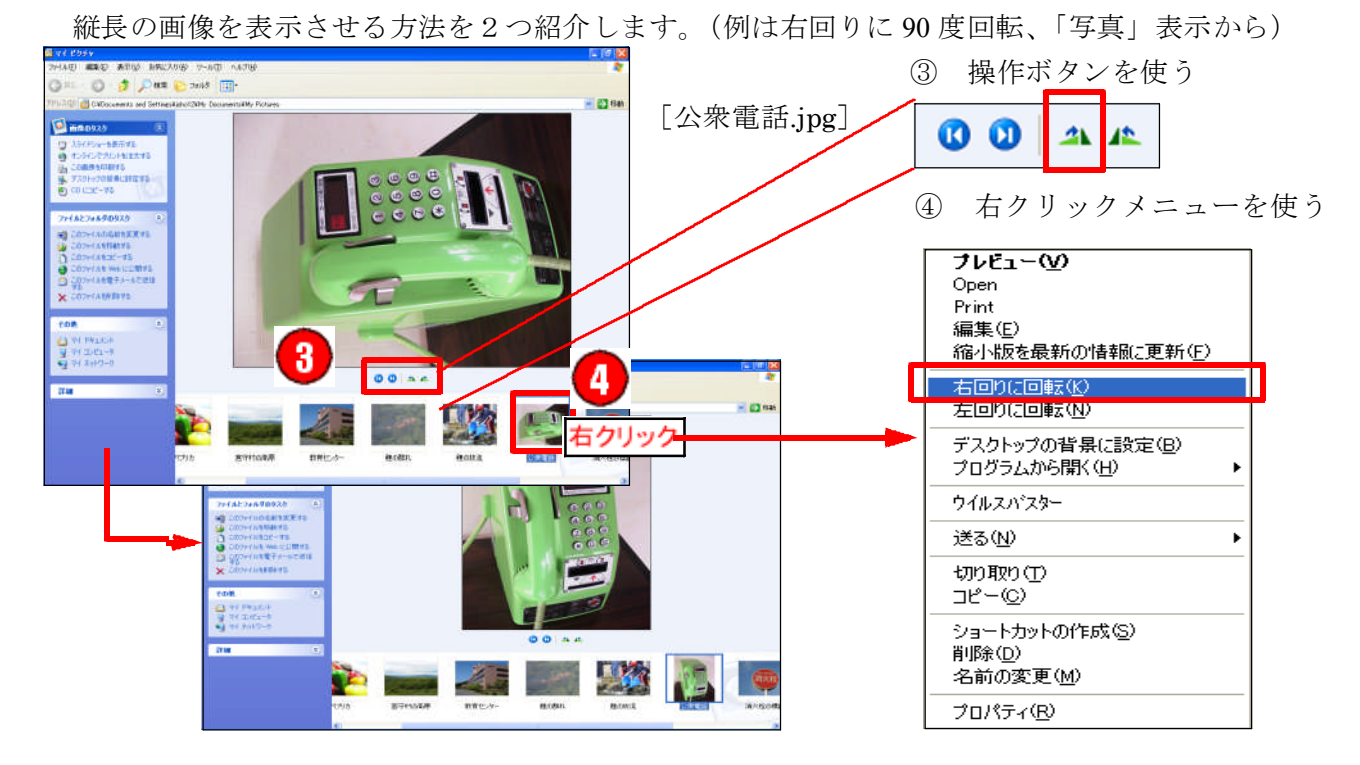

### 4 フォルダの表示メニューの変更[フォルダのカスタマイズ]

[マイピクチャ]フォルダ以外のフォルダで、[写真]のメニューを表示させる簡単な方法とし て、[マイピクチャ]フォルダをコピーして使用する方法がありますが、任意に作成した[新しい フォルダ]に「写真]のメニューを表示させる場合は、次のようにフォルダのプロパティをカスタ マイズします。

[マイミュージック]フォルダに[写真]のメニューを表示させる方法について解説します。

- ① フォルダを開き、[表示]メニューに[写真]が無いことを確かめます。
- ② ファイルやフォルダ以外の場所で右クリックし、 [フォルダのカスタマイズ]を実行します。
- ③ [プロパティ]のダイアログボックスから[カス タマイズ]をクリックします。
- ④ [次のフォルダの種類をテンプレートとして使用 する]から[画像(多くのフォルダに最適)]を選 択します。

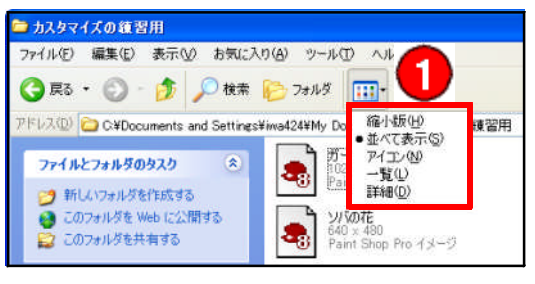

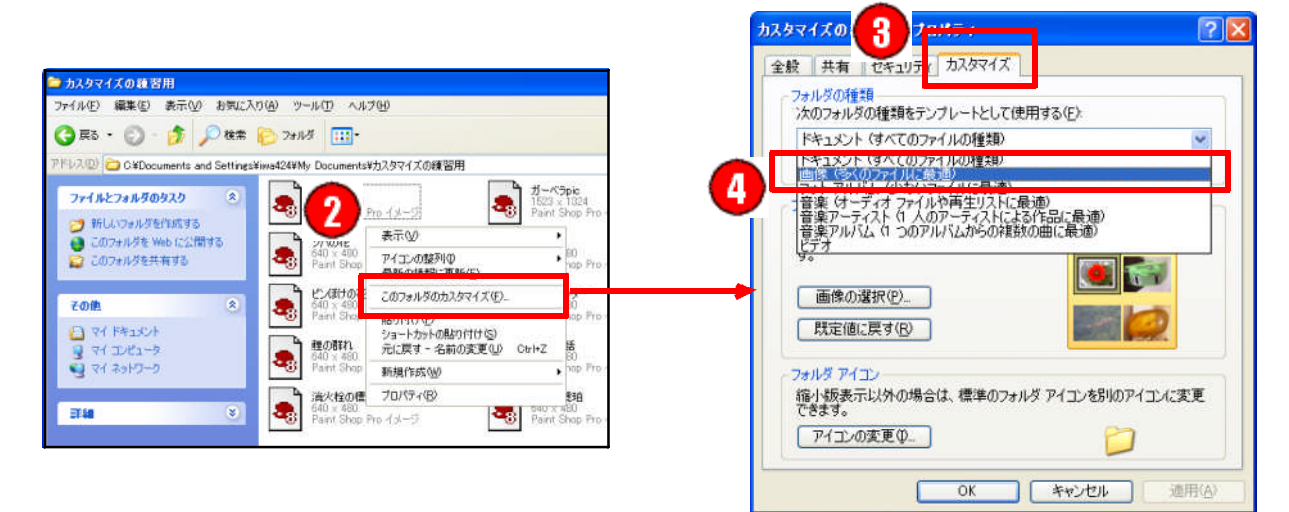

⑤ [表示]メニューに[写真]が追加されたこと を確かめます。タスクが「ミュージックのタスク] から「画像のタスク]にかわり「スライドショー の表示をする]や「画像を印刷する]などのタスク が実行できるようになりました。

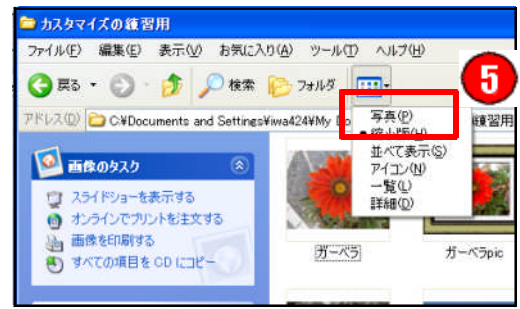

#### ■エクスプローラによるフォルダの表示

実習では、マイコンピュータからフォルダとファイルを操作する方法を取り上げましたが、ファ イルとフォルダの操作はエクスプローラでもよく行われます。エクスプローラは、「スタート]ボ タンを右クリックし[エクスプローラ]をクリックすると起動します。

エクスプローラとマイコンピュータとの大きな違いは、エクスプローラではウインドウの左側に フォルダの構成(ツリー)が表示されることです。

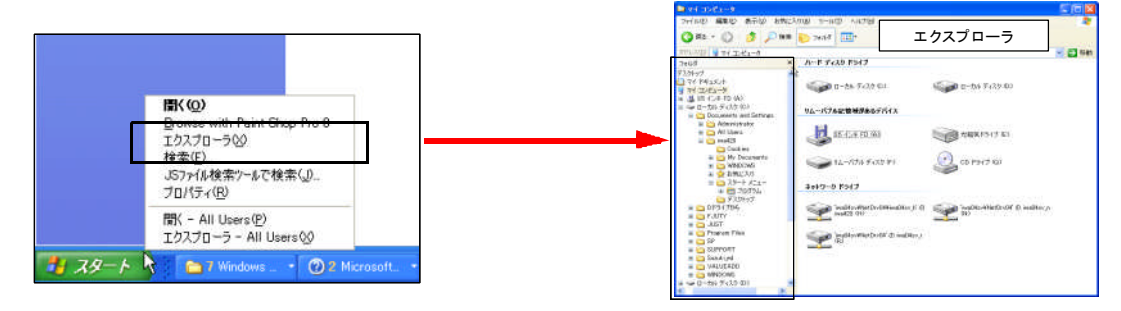

エクスプローラからファイルやフォルダを操作するタスクを表示したい場合は、フォルダの構成 の右上にある「閉じる]ボタンをクリックします。フォルダが表示された場所にタスクが表示され [マイコンピュータ]の表示に変わります。

マイコンピュータの表示から、エクスプローラに戻るときは、[メニュー]から[表示]→[エ クスプローラバー]とクリックし、[フォルダ]にチェックを入れます。

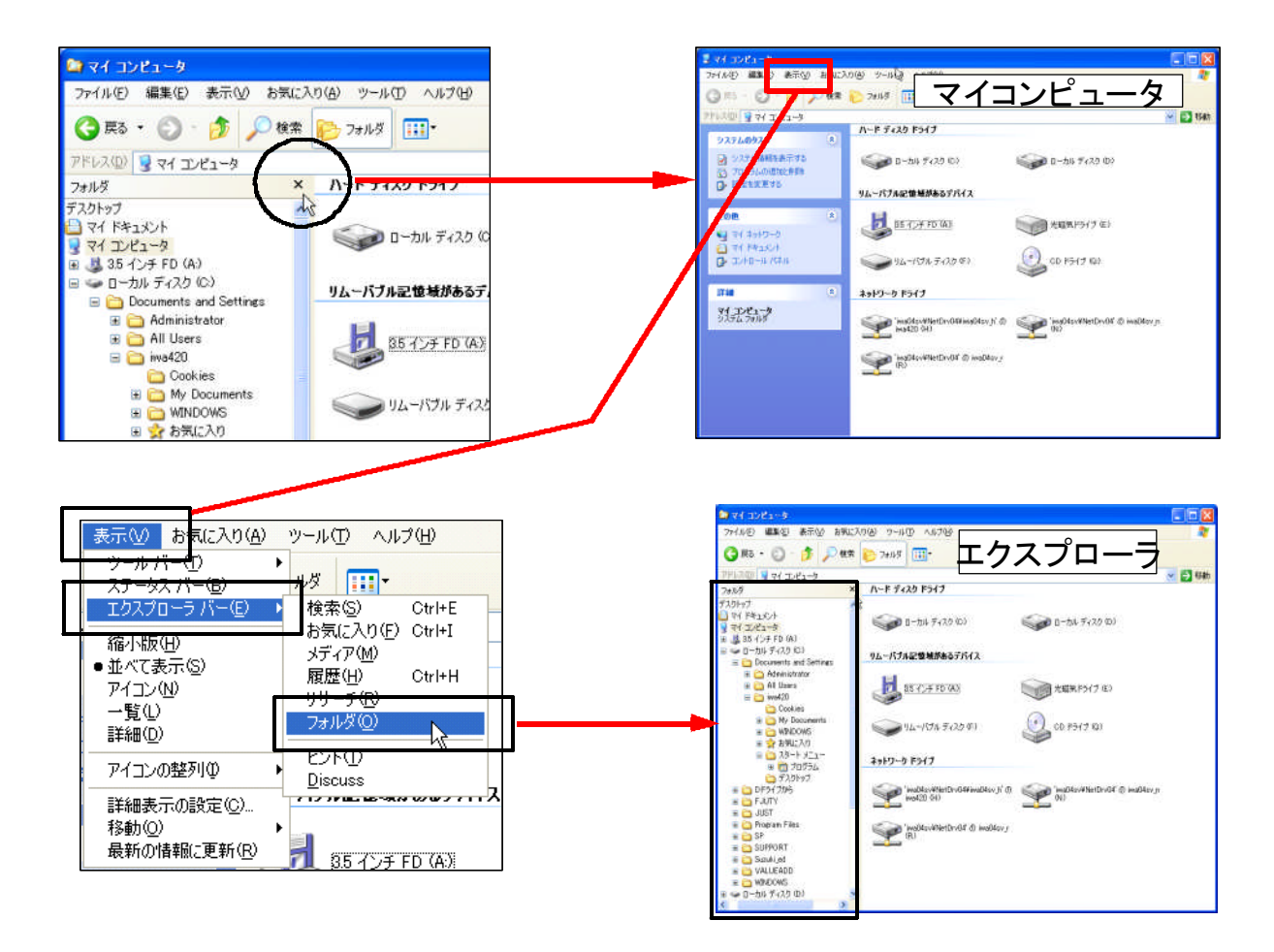

#### 5 フォルダの操作

フォルダの操作は、タスクの利用の他に、[メニュー]から[編集]を選択する方法と、フォル ダを選択し右クリックする方法があります。

フォルダの操作では、[切り取り][コピー][貼り付け][削除][削除][名前の変更][新規作 成]等ができます。  $\ddot{ }$ 

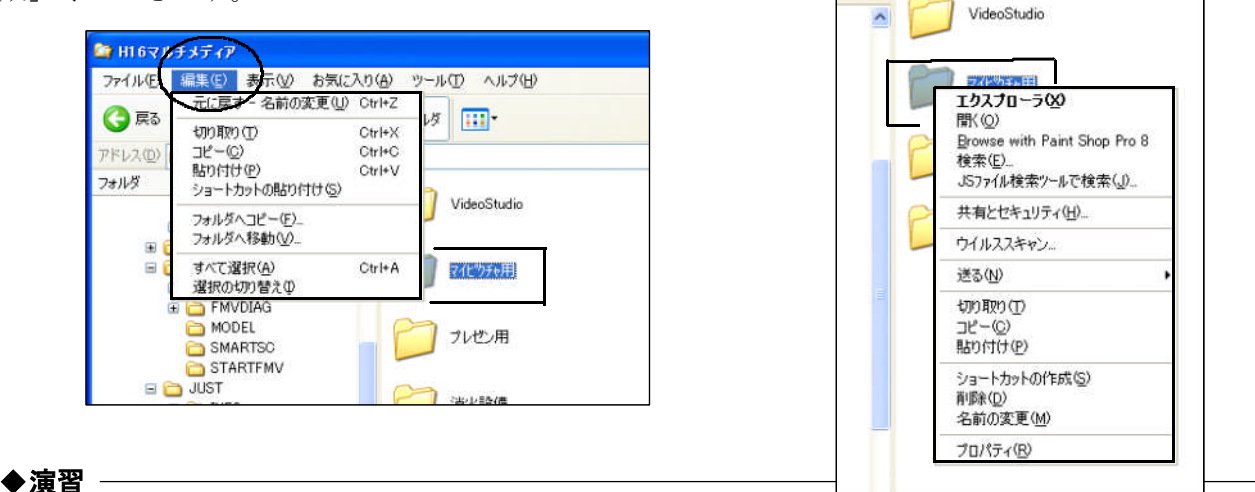

① マイコンピュータからローカルディスク(D:)をクリックし、[実習][画像処理][動画処 理][音声処理]の4つのフォルダを作成してください。

- ② 作成した4つのフォルダについて[画像処理][動画処理][音声処理]の3つのフォルダを 切り取り、フォルダ[実習]の中に貼り付けてください。
- ③ さらに、フォルダ[動画処理]の中に2つのフォルダ[ことりの巣箱]と[センター紹介] を作成してください。

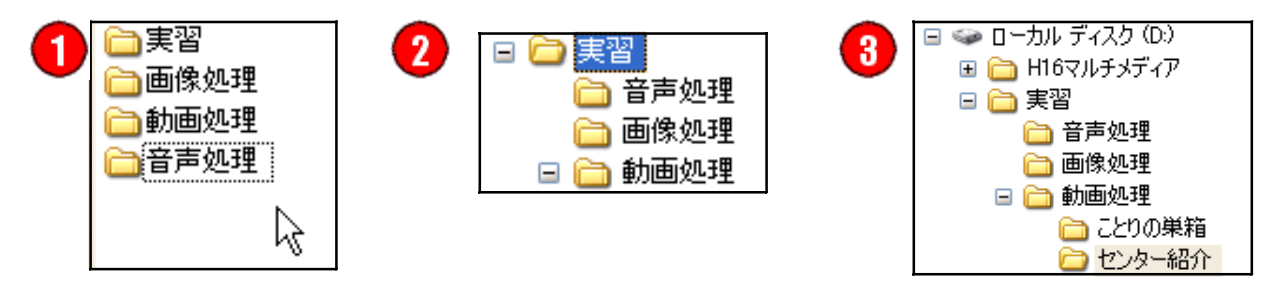

# 6 ファイルの操作

ファイルの操作もフォルダと同様にメニューの [編集]か、右クリックを利用します。

#### ◆演習

ローカルディスク (D:) のフォルダ「H18マルチ メディア]の中のフォルダ[センター紹介素材]の 中のファイルを、作成したフォルダ[センター紹介] の中にコピーしてください。

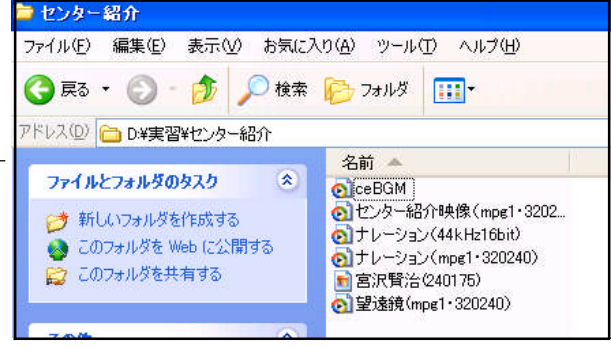

# 第2章 ディジタルカメラによる撮影

#### 1 ディジタルカメラ

ディジタルカメラ(主に静止画を記録するカメラ)は、光を CCD (CCD = Charge-Coupled Devices 電荷結合素子)と呼ばれる装置によって電気信号に換え、専用の記録メディア(メモリーカードなど) に記録します。ディジタルカメラは、フィルムいらずで写したその場で写真を見ることができ、失敗 を気にせず何枚も撮影が可能です。また、コンピュータを使った加工が可能で、データとして蓄積す ることも可能です。さらにテレビなどの大画面モニターに表示することができます。このような特徴 を持つディジタルカメラは、次のように授業や行事の記録など学校での使用に大変適しています。

- ・メモがわりに撮影(黒板、書類、掲示板、葉書、棚などの文字を記録)
- ・教材として(授業で扱う目的に応じた写真)
- ・風景スケッチのかわりに(旅行や授業などでの風景をスケッチ替わりに記録)
- ・資料として撮影(作品の評価、行事の時の会場設営記録、配布された資料の概観)
- ・スナップ写真(授業、校外行事、学校行事、課外活動など子ども達の表情を記録)
- ・芸術作品として(自然、街、人など芸術目的に)
- ・スキャナの代わり(ノート、地図などの撮影)

ディジタルカメラには、いろいろな機能が付いたものがありますから、これから学校や個人でディ ジタルカメラの購入を検討される場合は、カメラの使用目的をはっきりさせたうえで購入を検討され ることをお勧めします。

ディジタルカメラを選択する際のポイントをいくつか紹介します。

■画 素 数:印刷したときや、モニターに映したときの鮮明度が決まります

■レ ン ズ:花や虫など、小さなものを接近して撮影したい場合は「マクロ機能]が必要

■バッテリー:頻繁に使用するのであれば、乾電池より充電式のものが便利

■動画撮影:動画も記録できるものがあります

■音声記録:音声も記録できるものがあります

■印 刷:コンピュータを介さないで、プリンタに直接つないで印刷

#### ■ディジタルカメラの記録メディア(メモリーカード)

ディジタルカメラの記録メディアには、メモリースティック、コンパクトフラッシュ、スマートメ ディア等、SDメモリーカード以外にも様々なタイプがあります。

ディジタルカメラに添付している記録メディアは、多くの場合は 16MB程度の記憶容量です。高画 質の画像を一度に何枚も撮影したい場合などは、記憶容量の大きな記録メディアを別途用意する必要 があります。

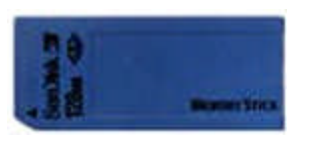

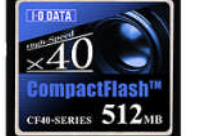

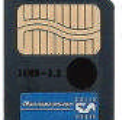

メモリーステック コンパクトフラッシュ スマートメディア

#### 2 画質の設定と記録枚数

| 質<br>画               |        | 記録枚数   |          |          |
|----------------------|--------|--------|----------|----------|
| サイズ                  | クオリティ  | 1 6 MB | 1 2 8 MB | 5 1 2 MB |
| $2048 \times 1536$   | ファイン   | 10     | 91       | 356      |
|                      | スタンダード | 20     | 178      | 714      |
| $1600 \times 1200$   | ファイン   | 17     | 150      | 604      |
|                      | スタンダード | 34     | 301      | 1209     |
| $1280\times960$      | ファイン   | $2\,2$ | 195      | 785      |
|                      | スタンダード | 43     | 372      | 1497     |
| $640\times480$       | ファイン   | 69     | 602      | 2418     |
|                      | スタンダード | 129    | 1 1 1 8  | 4491     |
| <b>HDTV</b>          | ファイン   | 17     | 150      | 604      |
| $(1920 \times 1080)$ | スタンダード | 34     | 301      | 1209     |

記録メディアの容量と画質の設定と記録枚数との関係は概ね次のとおりです。

\* HDTV はハイビジョンに対応したモードです

#### ■写真のようにきれいにプリントしたい場合

最も大きな画像サイズ [2048 × 1536] を選択します。ただし、記録できる枚数が少なく なります。ファインとスタンダードでは[ファイン]を選択します。ファインとスタンダードの違い は、画像を記録するときの圧縮率です。ファインは低圧縮、スタンダードは高圧縮で、圧縮率が低い ほど画像は鮮明になります。

#### ■インターネットで紹介したい場合

最も小さな画像サイズ [640 × 480] を選択します。クオリティは [スタンダード] です。 インターネットで動画が配信される環境になりつつありますが、Webページで紹介したり、メール に添付する画像は、できるだけ小さいものを選択します。

#### ■文章のカットに利用する場合

文章の説明に用いるカットであれば、通常は[640 × 480]で十分です。A4サイズの全面や 半面に大きく貼り付けるような場合は[2048 × 1536][ 1600 × 1200]のように大 きな画像サイズを選択します。画像サイズが大きいほど鮮明なカットを挿入できますが、文章ファイ ルのサイズも大きくなります。

#### 3 準備と撮影

#### (1)撮影準備

①ディジタルカメラの電源をONにします

- ②メモリーカードの有無を確認します
- ③[DISPLAY]ボタンから[バッテリーの残量][画質の設定][撮影できる枚数]を確認します
- ④[MENU]ボタンから目的に合う[画質]と[クオリティ]を選択します
- ⑤[画質の設定]の変更と[撮影できる枚数]を再度確認します

#### (2)撮影のポイント

#### ■マクロ撮影(接写)のポイント

- ・三脚を使用 ―――――― カメラを固定すると手ぶれの心配がない
- ・ストロボは活用しない ― 明るさを確保したいときは電気スタンド等を利用
- ・MF(マニュアルフォーカス)機能があればそれを活用
- ・同じアングルの写真を複数枚撮影しておく

#### ■人物撮影のポイント

- ・シンプルな背景 ―――― 人物が背景に埋もれないために
- ・望遠で撮影 ―――――― 人物が強調される場合がある
- ・さまざまなアングルで撮影する。
- ・逆光の場合、ストロボを使うと効果的な写真ができる場合がある

#### ■スナップ撮影のポイント

- ・被写体を中央からずらす時は、被写体にピントを合わせてから構図を固定
- ・室内や夜間など暗い場所では、ストロボを使うと効果的

#### ■その他

- ・掲示板や黒板をメモ替わりに撮影するときは文字が読めるような距離で
- ・可憐な植物を撮影する場合はゴミや枯草をよける
- ・光の向きや対象物の反射に注意
- ・日中はカメラの液晶画面が見えづらい場合がある
- ・動きの速いものの撮影には不向きな場合がある

#### 4 記録した画像のコンピュータへの取り込み

#### (1) 付属の専用ケーブルの利用

ディジタルカメラには、コンピュータと接続するためのケーブルが付属しています。専用のアダプ タが無い場合は、このケーブルでディジタルカメラとコンピュータを接続します。機種によっては接 続前にドライバーのインストールや、コンピュータのOSに合わせた設定が必要な場合もあります。

実習で利用する [DMC-FX1] の専用ケーブルは、コンピュータのUSB端子に接続して使用します。 [DMC-FX1]を専用ケーブルでコンピュータに接続すると、図のように、マイコンピュータにリムー バルフォルダとして表示されます。

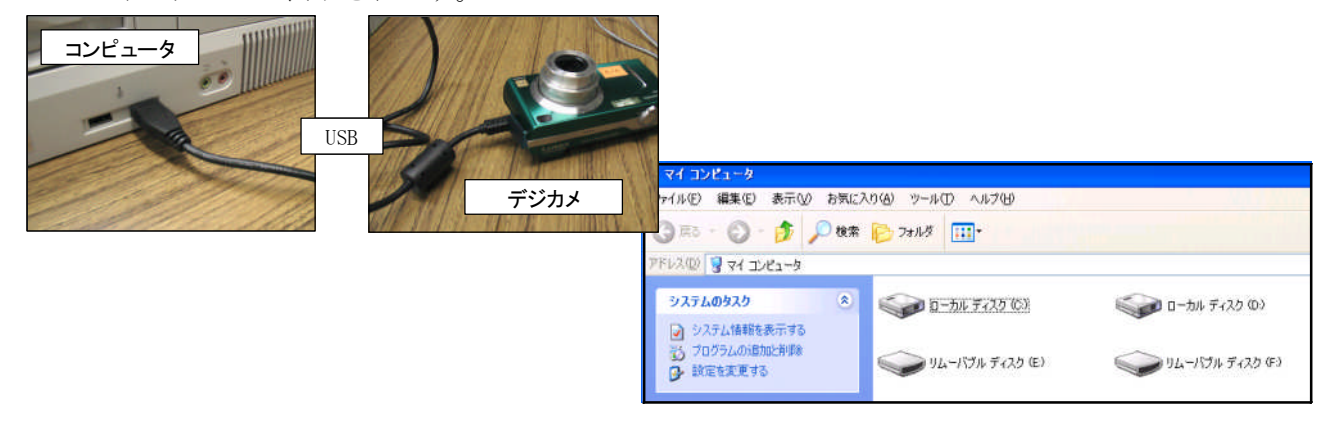

#### ■リムーバルディスクとドライブ文字

「DMC-FX17 がリムーバルディスク (のドライブ文字) のEになるかFになるか、あるいはそれ以外 になるかは、コンピュータの環境によって異なります。ハードウエアによっては、ドライブ文字がす でに割り当てられているものもあり、同じドライブ文字のハードウエアを同時に使用するとどちらか 一方が利用できなくなります。そのような場合は、ドライブ文字の割り当ての変更を行います。

#### ■ [DMC-FX1] のフォルダ

実習で利用する「DMC-FX1]のSDメモリーカードには、「DCIM]と「MISC]2つのフォルダ自動で 作成され、記録された画像ファイルは、[DCIM] フォルダの中の [100PANA] フォルダの中に保存さ れています。

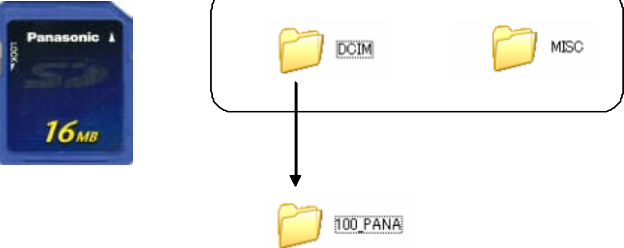

#### (2) 汎用のアダプタ等の利用

撮影に利用したディジタルカメラが無い場所で、撮影した画像 を利用する場合は、記録メディアを汎用のアダプタに差し込んで 取り込む方法があります。実習室では、USBを利用する汎用アダプ タが利用できます。

[USB2-7inRW]をUSBケーブルでコンピュータと接続すると、 リムーバルディスクとして認識されます。フォルダの構成は、 専用ケーブルでコンピュータに接続した場合と同じです。

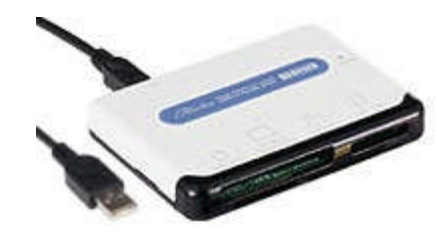

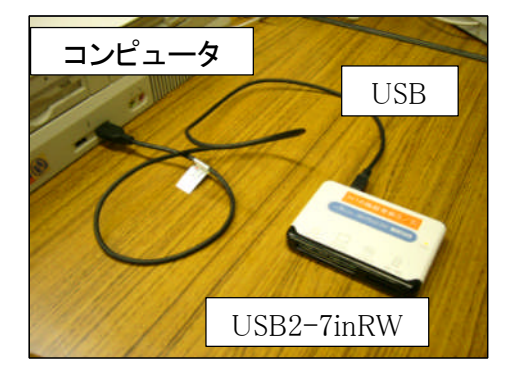

#### (3) SCSIカードの利用

[USB2-7inRW]のように、数種類の記録メディアに対応し、 コンピュータからデータの取り込みと書き込みを可能にする カードアダプタあります。カードアダプタは、ノート型コン ピュータ等のカードスロットに差し込んで利用することがで きるので便利です。

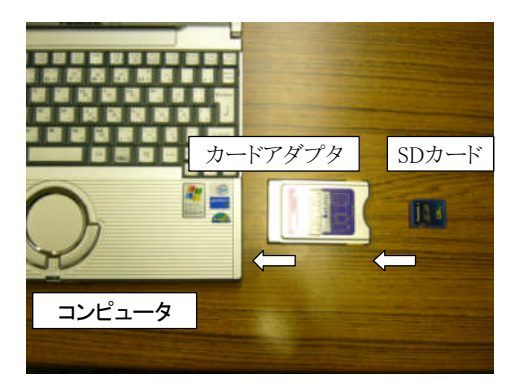

#### 5 画像ファイルの種類と特徴

一般にディジタルカメラで記録される画像ファイルの保存形式は [JPEG] か [BMP] と呼ばれる形 式です。ディジタルカメラ [DMC-FX1] はJPEG形式で画像を保存します。

以下に主な画像ファイルとその特徴を紹介します。

#### ■BMP(ビットマップ)形式

Windowsの標準のファイル形式。高画質ですが、ファイルサイズが大きくなります。

#### ■GIF(ジフ)形式

ファイルサイズが小さくて済むためインターネット等で利用されますが、256色しか扱えないこ とから写真等には不向きで、アニメーションなどで利用されます。背景を透過したいときにも利用さ れます。

#### ■JPEG(ジェイペグ)形式

国際標準化機構(ISO)と国際電信電話諮問機関(CCITT)が提案した国際標準静止画像圧縮技術で保存 さており、パソコンのハードやソフトに左右されない互換性に優れた形式です。ほとんどのディジタ ルカメラが採用しており、画像処理ソフトの多くもこの形式に対応しています。ファイルサイズが小 さくても画質がよいため、インターネットで広く利用されています。

#### ■TIFF(ティフ)形式

画質を劣化させないでファイルサイズを小さくしています。主に画像処理の専用ソフトで利用され、 高画質で背景を透過させたい場合などに利用されます。

#### ■PNG (ピング)形式

GIF形式やJPEG形式のようにインターネットで利用できる形式ですが、日本ではあまり普及してい ません。TIFF形式のように、背景を透過させたい場合など利用されます。

#### ■PSP (ペイントショップ)形式等

画像処理ソフト[Paint Shop Pro]のファイル形式です。このように画像処理の専用ソフトが独自 に採用しているファイル形式には [PSD (フォトショップ) 形式] などがあります。このような画像 ファイルは、専用ソフトがインストールされていないと扱うことはできません。

実際の画像とファイルサイズは次のとおりです。

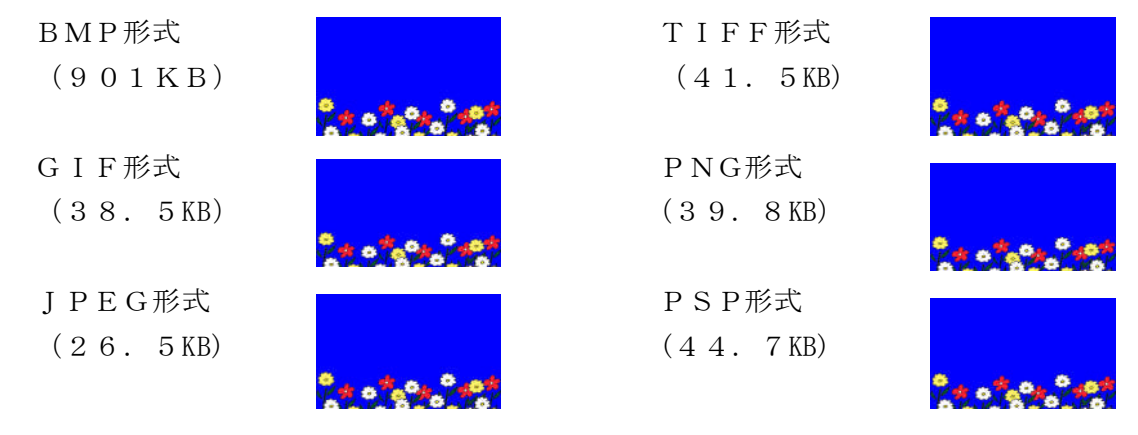

# 第3章 画像の印刷

# 1 Windows(XP)による画像の印刷

#### (1)[写真の印刷ウィザード]の起動

Windows (XP) による画像の印刷は [写 真の印刷ウィザード]で実行します。

[写真の印刷ウィザード]の起動は、① [画像のタスク]→[この画像を印刷する] を選択するか、②画像のサムネイルをダブ ルクリックして「Windows 画像と FAX ビ ューア]→[印刷]のアイコンをクリック します。

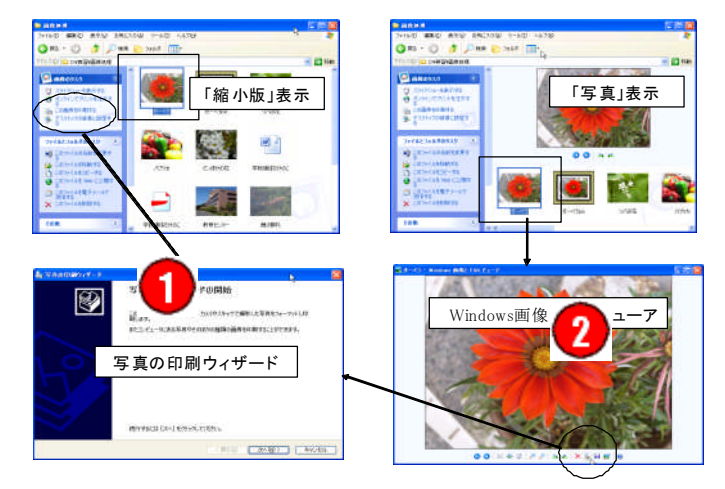

#### (2)[写真の印刷ウィザード]の実行

① 印刷したい画像のチェックボタンにチェックを 入れて、画像を選択します。 \*9枚選択してください

デきの印刷ウィザード 中期オプション<br><br>使用するプリンと用紙を選択してください。

使用するブリンタを指定してください(R)

印刷の基本設定(P)

現在選択されている用紙

3

- ② [印刷オプション]で、プリンタを選択し、プリ ンタの設定をします。
- ③ [印刷の基本設定」で、用紙サイズや印刷の向き を設定します。
- ④ [レイアウトの選択]で1枚の用紙にどのように 印刷するかなどを設定します。

\*定期券サイズのプリントを選択してください

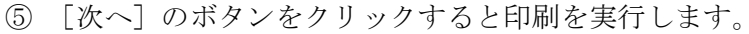

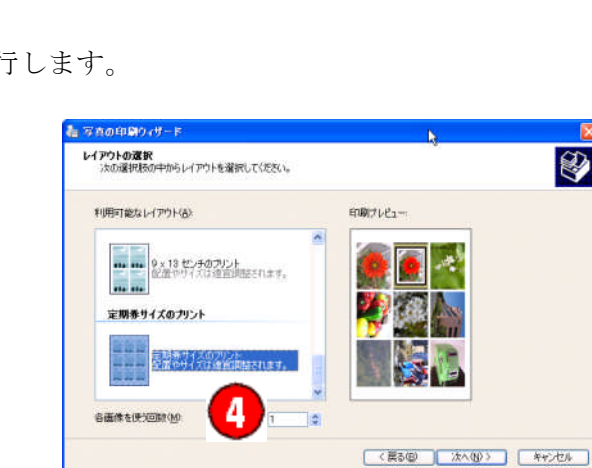

5

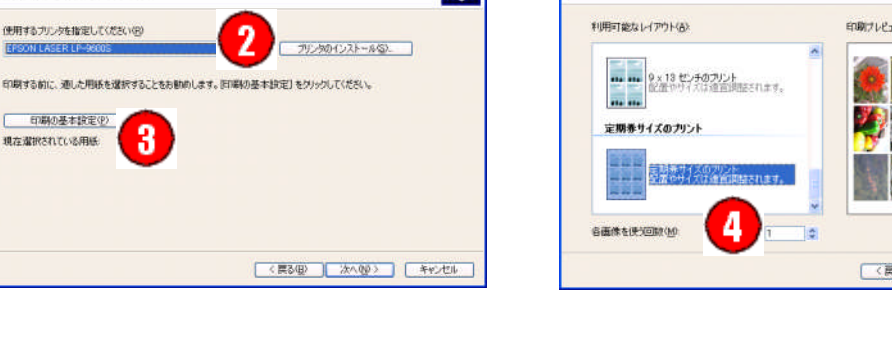

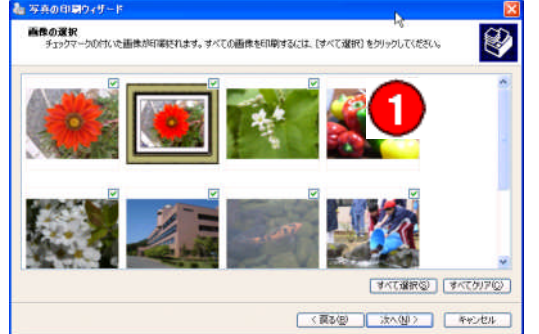

 $\overline{\mathbf{B}}$ 

# 2 [一太郎] 文書への貼り付けと印刷

画像は [一太郎] や [Word] でも印刷できます。[一太郎] や [Word] など普段利用しているワ ープロの文章に画像を貼り付けることができれば、用紙サイズや印刷の向き、プリンタの選定などを きめ細やかに設定することができます。

#### (1)文書スタイルの設定

- ① [新しい文書]が作成されたら[メニュー]から[ファイル]→[文書スタイル]→[スタ イル]と選択します。
- ② [文書スタイル]ダイアログボックスで、目的にあったスタイルを選択します。画像を印 刷する場合の一般的な設定は次のとおりです。
	- •「用紙設定]を「単票·横方向]にします
	- ・[上端][下端][右端][左端]の[マージン]を最小にします
	- •「ページ番号]や「ヘッダ・フッタ]はつけません(タグの切り替えが必要です)

#### (2)画像の挿入

- ① [メニュー]から[挿入] → 「絵]と選択し「画像枠作 成]を実行します
- ② [画像枠作成]ダイアログ ボックスで、フォルダ「学級 通信」から「鯉の放流」を選 択します。
- M 持入の 書式() 罫線(K) ナビ(M) ツール(I) ウィンドウ(M) ヘルプ(H) 清州 50012222222223 参照(R)  $M \otimes B$ B A B J U · A · A · A B B A H I E I E 脚注/割注/注积(F). 付箋(C) 記号/リーダ/スペース00 スカガイド(1) フィールド(1) BMP·GIF·JPEG·WMF·EMF·PNG形式のワッイル<br>を、画像枠として文書中に挿入します。 O 正确示定面(2) d 表枠(D) 画像の形式を変換(A) オブジェクト枠() 画像のデータサイズを縮小(D). 枠の操作·上下(W) 画像の回転·反転(0) ハイパーリンク(日) 写真の取り込み(P) ブックマーク(M) A. テロップ枠作成(T).
- ③ [OK]ボタンをクリックする と文書に画像が挿入されます。

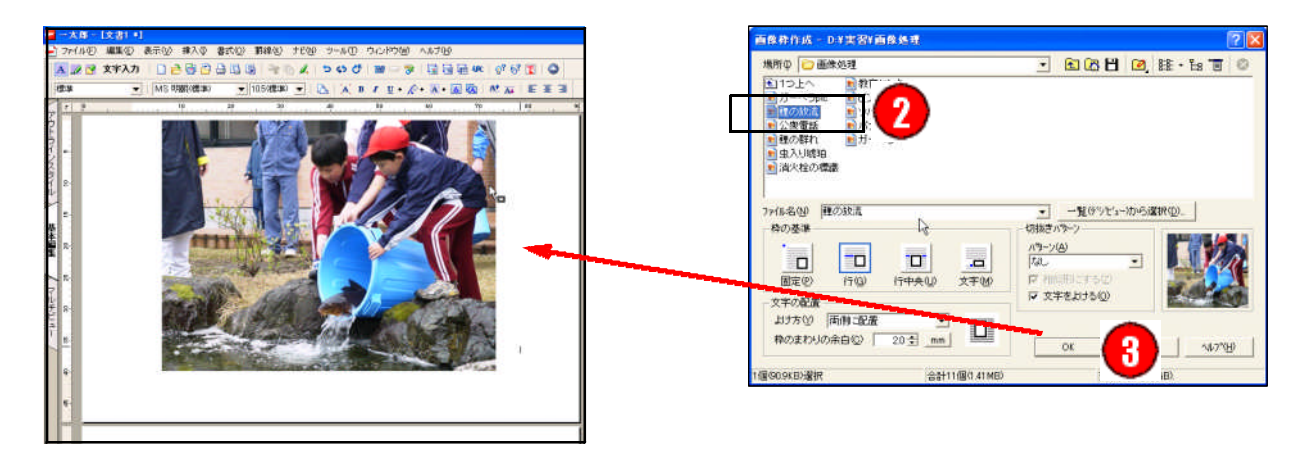

#### ■ [切り抜きパターン]

[画像枠作成]のダイアログボックスで[切り抜きパターン]を設定すると、画像を花形や円形な どに模って貼り付けることができます。

#### ■「枠の基準]と「文字の配置]

[枠の基準]と[文字の配置]は、画像を印刷す るだけの場合は特に設定する必要はありませんが、 文書が既に作成されている場合は、必ず設定しなけ ればなりません。

画像の貼り付け後に[枠の基準]と[文字の配置] を変更するときは、変更したい画像の上で右クリッ クし[枠飾りと文字の配置]を選択します。[枠飾り と文字の配置]のダイアログボックスから[文字の 配置]を選択すれば[枠の基準]と[文字の配置] を変更することができます。

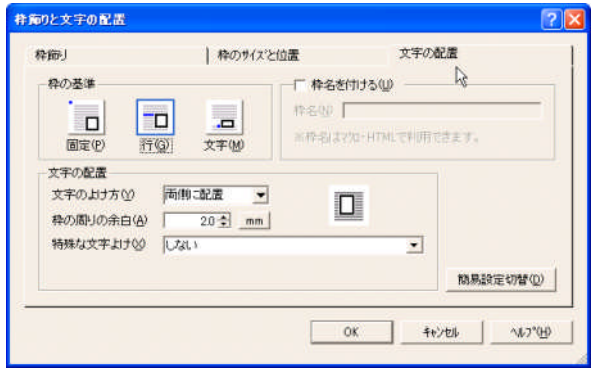

#### (3)画像サイズの調整と画像の移動

文書に挿入された画像には、四隅と上下左 右の中央に8つの「拡大ハンドル (■)]が つきます。このハンドルを利用すると図形の 拡大または縮小ができます。

・四隅のハンドルは、画像の縦と横の比 を維持して拡大または縮小します

・上下左右の中央のハンドルは、それぞ れ縦方向と横方向のみの拡大または縮小 をします

画像の位置を調整したい場合は、拡大ハン ドル以外の画像上をクリックして[ドラッグ &ドロップ]を実行します

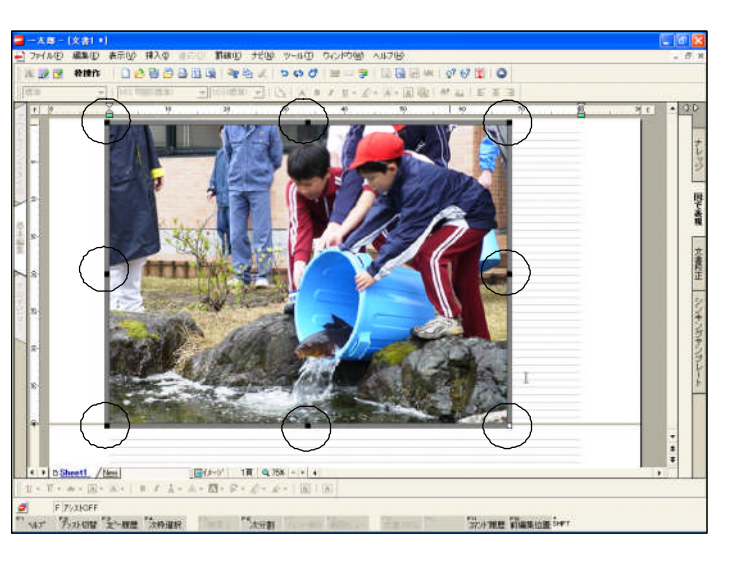

#### (4)画像の印刷

- ①[メニュー]から[ファイル]→[印刷プレビュー]と選択して確認します。
- ②「印刷プレビュー]を閉じて、「ファイル]→「印刷]を実行します。
	- ・実習で使用するプリンタは、カラープリンタ [lp-9000」です

◆演習

用紙設定で[ハガキ 単票・横方向]を設定し、[鯉の放流]の画像を挿入して印刷してください。

#### 3 [Word]文書への貼り付けと印刷

#### (1)文書スタイルの設定

- ① [メニュー]から[ファイル]→[新規作成]→[作業ウィンドウ]→[白紙の文書]を選 択します。
- ② 「新しい文書]が作成されたら「ファイル]→「ベージ設定]を選択します。
- ③ [ページ設定]のダイアログボックスで、目的にあったスタイルを選択します。画像を印刷 する場合の一般的な設定は次のとおりです。

oft Word

- ・[余白]で[印刷の向き]を[横]にします
- ・[ページ]や[ヘッダーとフッター]はつけません
- ・[上][下][右][左]の[余白]を最小にします

#### (2)画像の挿入

- ① [メニュー]から[挿入]→[図]→[ファ イルから]と選択し[図の挿入]のダイアログ ボックス]を開きます
- ② [図の挿入]のダイアログボックスで、フォ ルダ「画像処理」から「鯉の放流」を選択しま す。

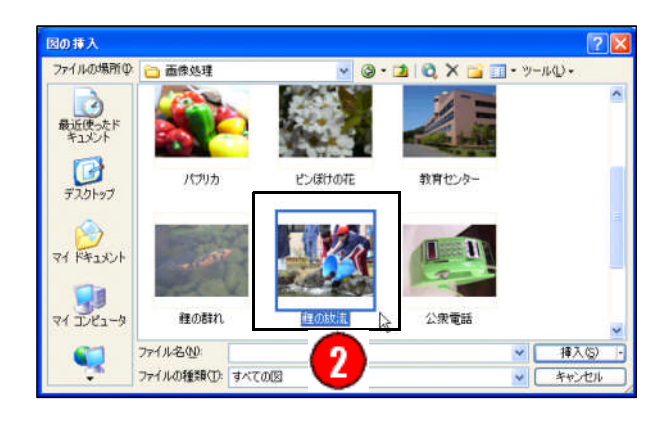

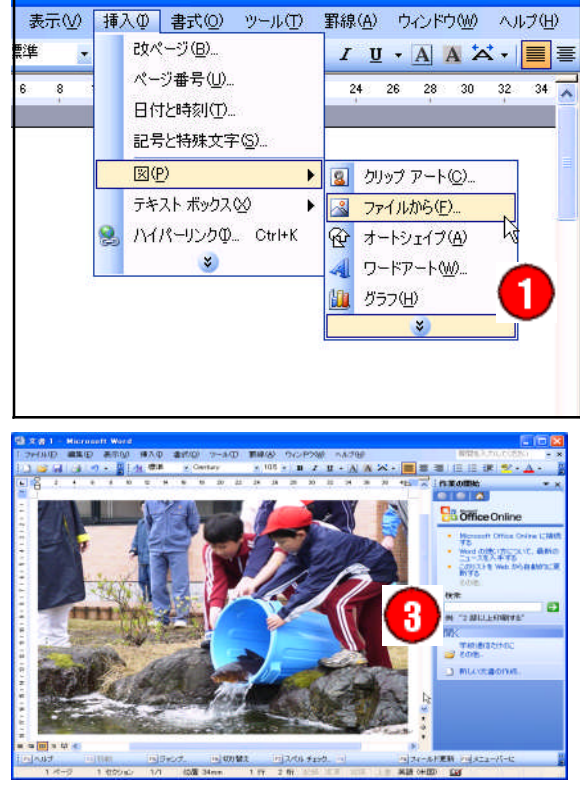

#### (3)画像サイズの調整と移動

文章に挿入された画像には、四隅と上下左右の中央に8つの [サイズ変更ハンドル(■)] がつき ます。このハンドルを利用すると図形の拡大または縮小ができます。

- ・四隅のハンドルは、画像の縦と横の比を維持して拡大または縮小します
- ・上下左右の中央のハンドルは、それぞれ縦方向と横方向のみの拡大または縮小をします

画像の位置を調整したい場合は、サイズ変更ハンドル以外の 画像上をクリックして[ドラッグ&ドロップ]を実行しますが、 思うように実行できない場合は、画像上の右クリックから「図 の書式設定]を実行し、「図の書式設定]のダイアログボック スで[レイアウト]を選択し[折り返しの種類と配置]を[行 内]以外に設定します。

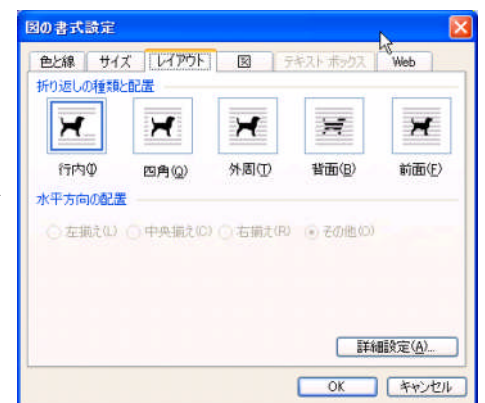

#### ■ [図] のツールバー

ワードに貼り付けた画像は、[図]のツールバーを利用することで、コントラストや明るさの調整、 トリミングなどの簡単な処理を行うことができます。

[図]のツールバーは、[メニュー]から[表示]→[ツールバー]と選択し[図]にチェックを 入れて表示させます。

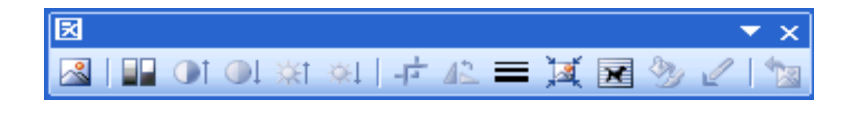

#### ■「塗りつぶし]への図の利用

画像は、[塗りつぶし]の'色'としても利用できます。詳しい説明は省略しますが、たとえば[図 形描画]を利用し、[オートシェイプ]で作成した図を選択し、[塗りつぶしの色]から[塗りつぶ しの効果]→[図]を選択し、塗りつぶしに使用する図を選択すと次のような処理ができます。

[図形描画]のツールバーは、[メニュー]から[表 示]→[ツールバー]と選択し[図形描画]にチェック を入れて表示させます。

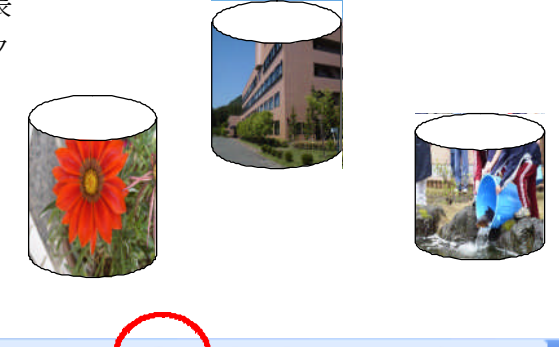

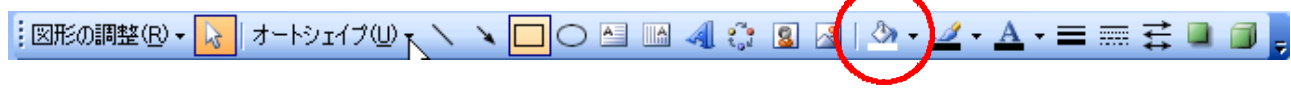

#### (4)画像の印刷

- ① [メニュー]から[ファイル]→[印刷プレビュー]と選択して確認します。
- ② 印刷は、[印刷プレビュー]から直接[印刷]のボタンをクリックするか、[印刷プレビュー] を閉じて[メニュー]から[ファイル]→[印刷]を選択して実行します。 ・実習で使用するプリンタは、カラープリンタ[lp-9000]を選択します

◆演習

ページ設定で[ハガキ][横]を選択し、[鯉の放流]の画像を挿入して印刷してください。

# 4 [Word]文書の画像の加工

#### (1)モノクロ印刷

取り込んだ写真をそのままの状態で、学校の印刷機で製版すると、画像が黒くつぶれてしまうこ とがあります。このとき、画像をグレースケールにするときれいに印刷ができます。

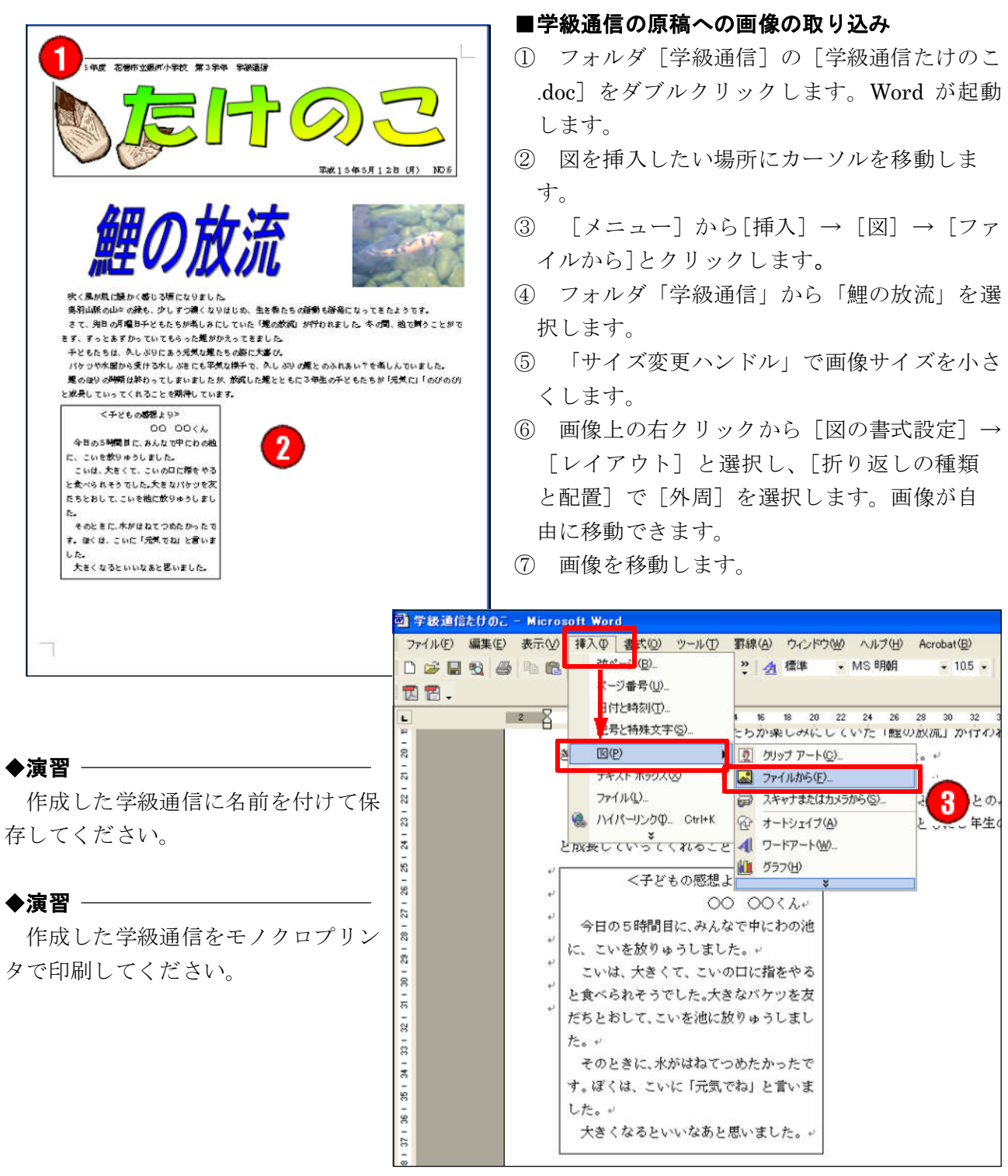

### ■明るさの調整

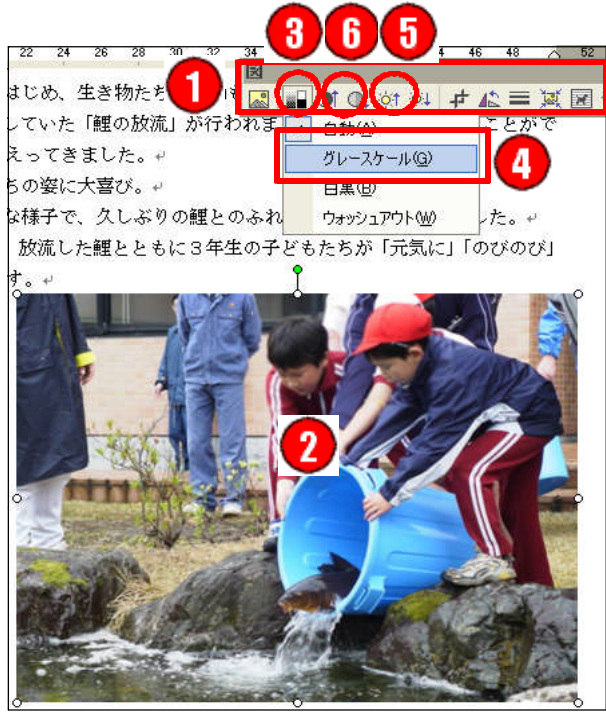

- ① [メニュー]から[表示]→[ツールバー] と選択し「図」にチェックを入れて「図」バー を表示させます。
- ② 「鯉の放流」の図をクリックして、アクティ ブにします。
- ③ [図] バーの [色] ボタンをクリックしま す。
- ④ [グレースケール] を選択します。
- ⑤ [図]バーで [明るさ(強/弱)]を調整しま す。
- ⑥ [図]バーで[コントラスト(強/弱)] を調 整します。

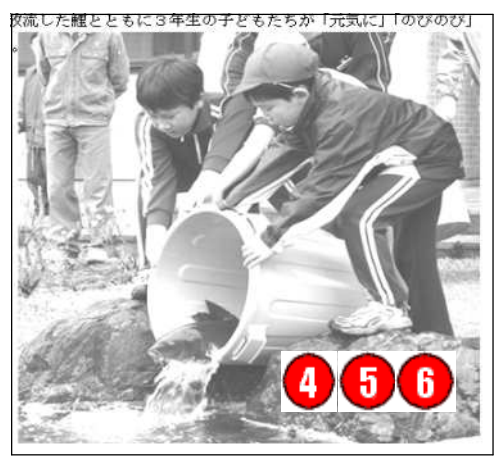

#### (2)見出しの追加

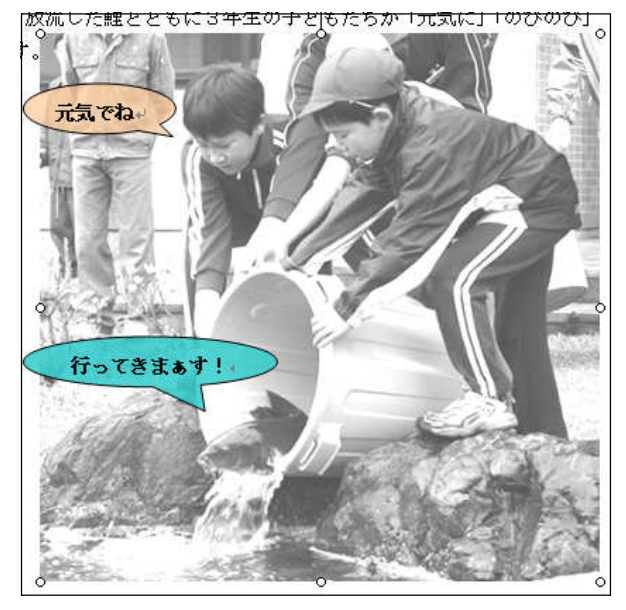

#### ■吹き出しを入れる

- ① [オートシェイプ] → [吹き出し]
	- → 「円形吹き出し]を選択します。
- ② [吹き出し] を描画し、テキスト入力しま す。
- ③ [オートシェイプの書式設定] で、[塗り つぶし]の[色] や、[線]の[色]などを 設定し、[OK]をクリックします。
- ④ [ファイル] の [上書き保存]を選択します。 ⑤ [ファイル] の [印刷] → [OK]を選択しま す。

# ■ 学級通信 [たけのこ]

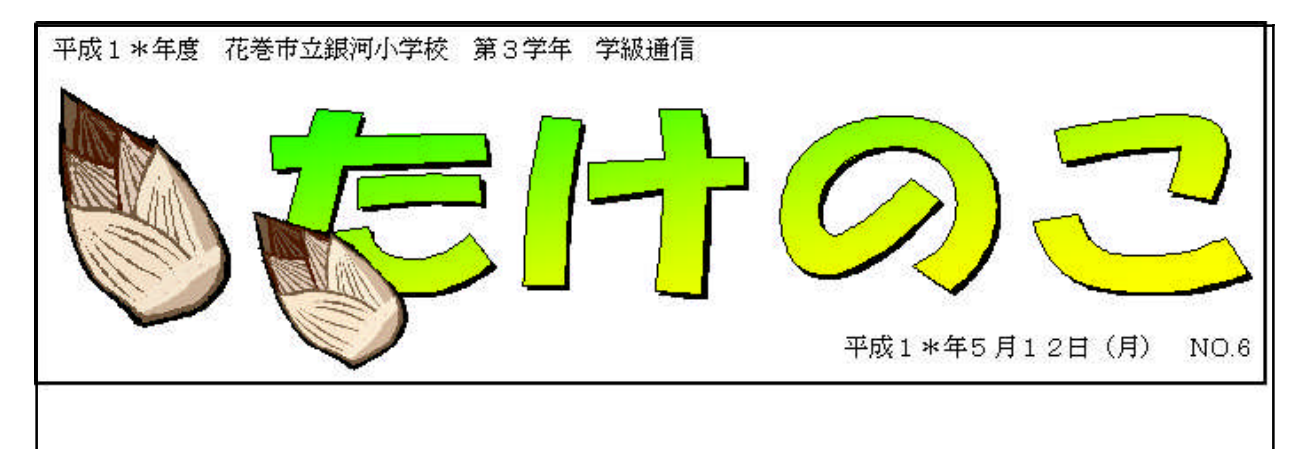

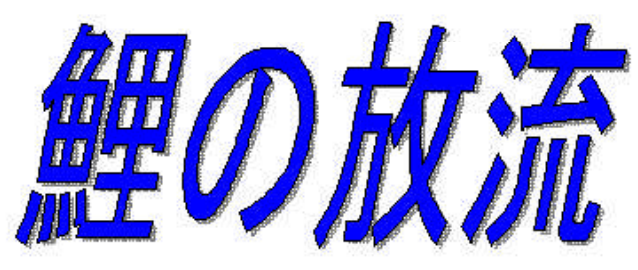

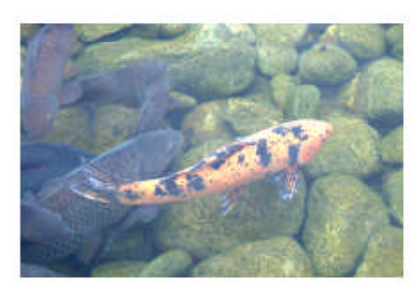

吹く風が肌に暖かく感じる頃になりました。

奥羽山脈の山々の緑も、少しずつ濃くなりはじめ、生き物たちの活動も活発になってきたようです。 さて、先日の月曜日子どもたちが楽しみにしていた「鯉の放流」が行われました。冬の間、池で飼うこと ができず、ずっとあずかっていてもらった鯉がかえってきました。

子どもたちは、久しぶりにあう元気な鯉たちの姿に大喜び。

バケツや水面から受ける水しぶきにも平気な様子で、久しぶりの鯉とのふれあい?を楽しんでいました。 鯉のぼりの時期は終わってしまいましたが、放流した鯉とともに3年生の子どもたちが「元気に」「のび のび」と成長していってくれることを期待しています。

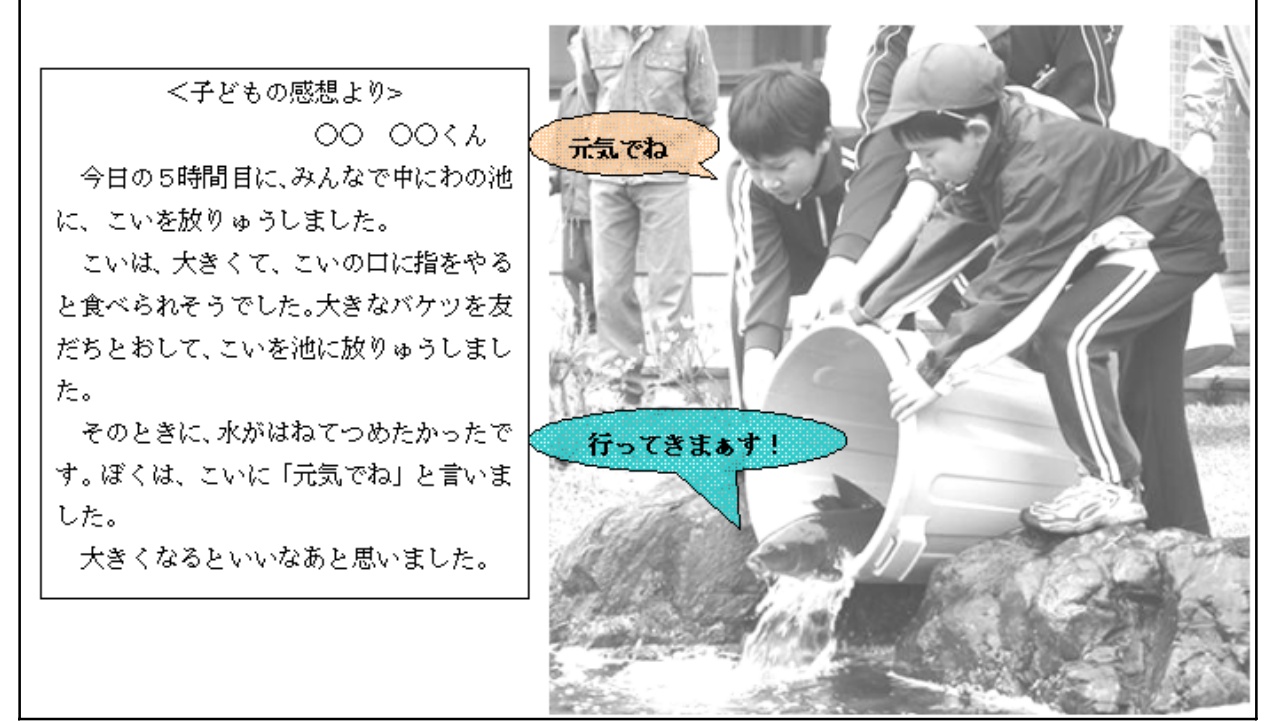

第4章 簡単な画像処理 ーアクセサリ「ペイント」ー

#### 1 [ペイント] の起動

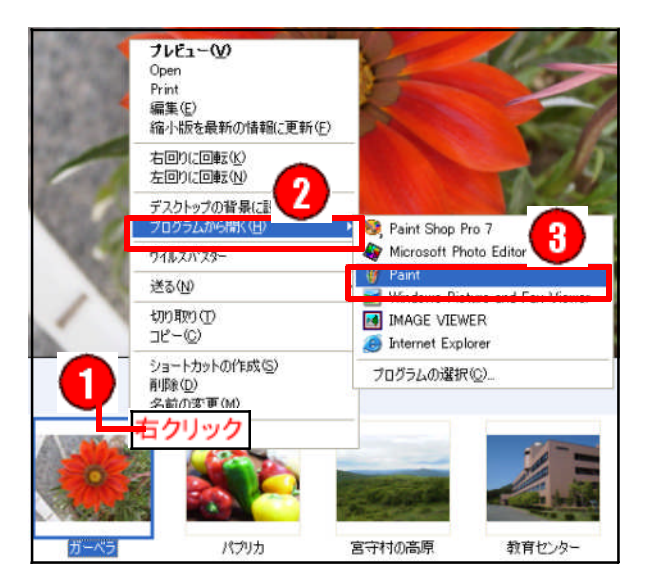

WindowsXPに標準装備されている[ペイント] はイラストを描いたり、画像を加工や編集するた めのソフトです。ここでは、画像の簡単な加工に ついて説明します。

- ① 加工する画像を右クリックします。 ※使用している画像は「ガーベラ.jpg」
- ② [プログラムから開く] をクリックします。
- ③ [Paint] を選択しクリックします。
- ④ [Paint] が起動します。
- 5 編集しやすいように最大化□をクリックしま す。

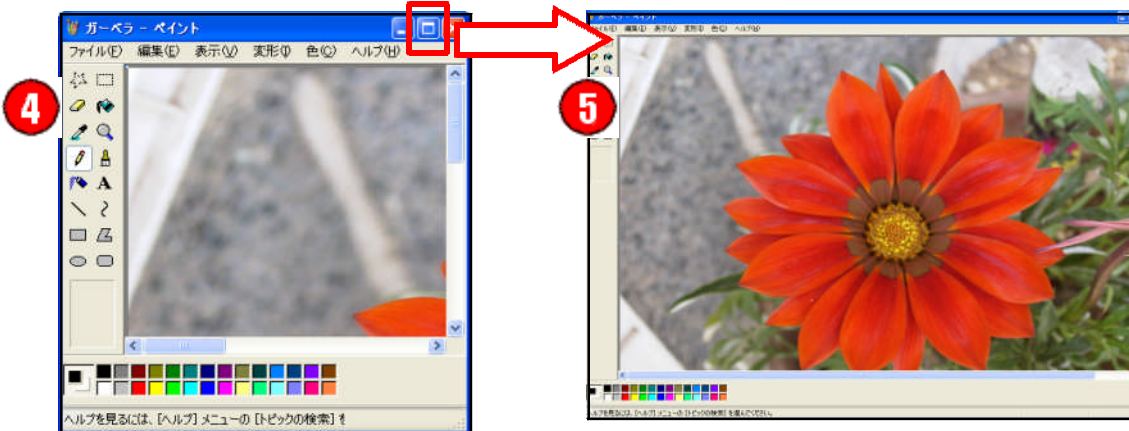

2 画像サイズの変更

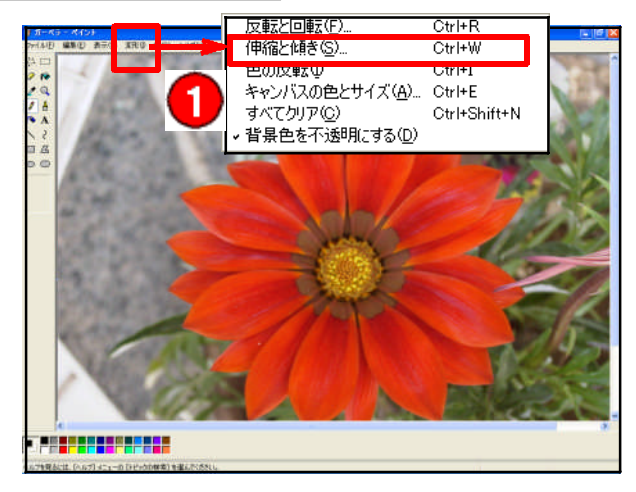

画像をインターネット上のWebページに掲載 したり、メールで送信するためには、画像サイズ を小さく変更することで、ファイルサイズそのも のも小さくする必要があります。

画像サイズ・ファイルサイズは、右クリックメ ニューから「プロパティ」で確認することができま す。

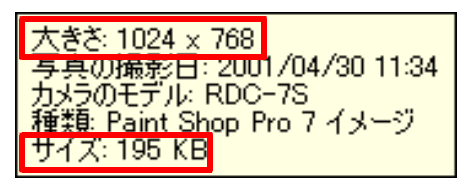

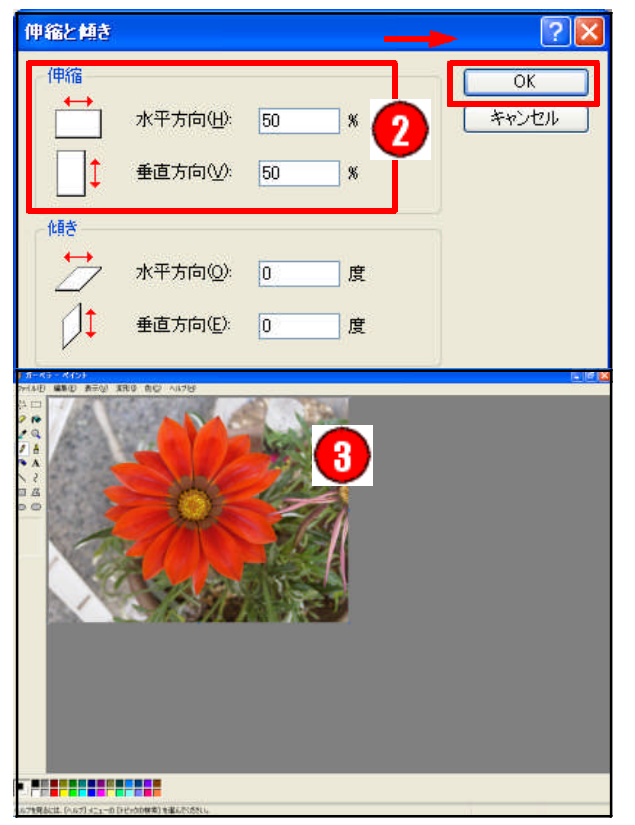

- ① [メニュー]から [変形] → [伸縮と傾き] を選択します。
- ② [伸縮と傾き] ダイアログで、[水平方向] 50% [垂直方向] 50%→ [OK]を選択します。
- ③ 画像サイズが変更されます。
- ④ [ファイル] → [名前を付けて保存] を選択し ます。

「ペイント」 で画像サイズ・ファイルサイズを確 認する方法は次のとおりです。

- ⑤ [メニュー]から[変形]→[キャンパスの 色とサイズ]を選択します。
- ⑥ [幅][高さ] と[ディスク上のサイズ] を確認します。

(例)

1024×768ピクセル(200,124バイト) 512×384ピクセル(31,617バイト)

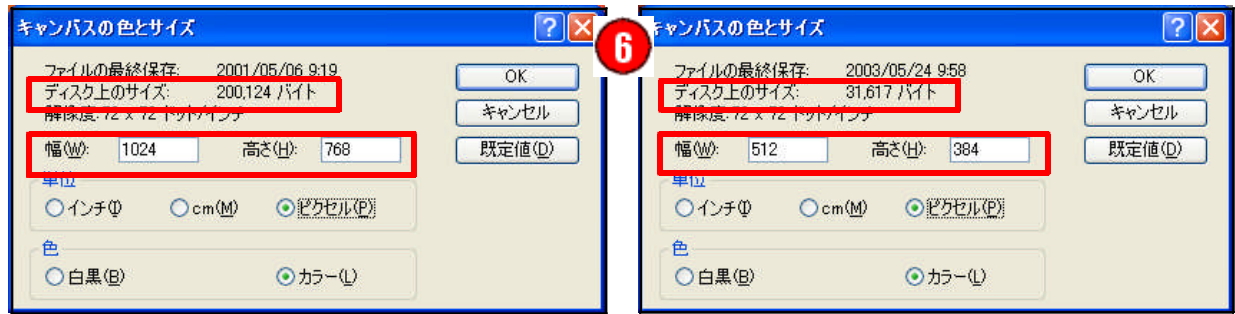

3 画像の加工

# ■[ペイント] の カラーボックス と ツールボックス

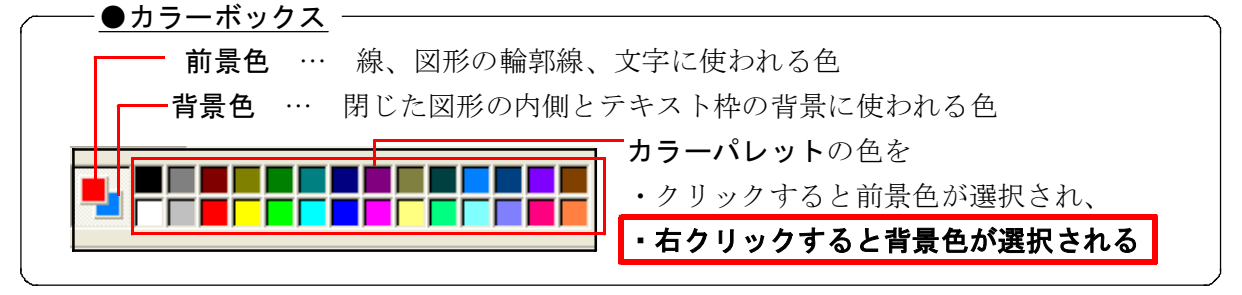

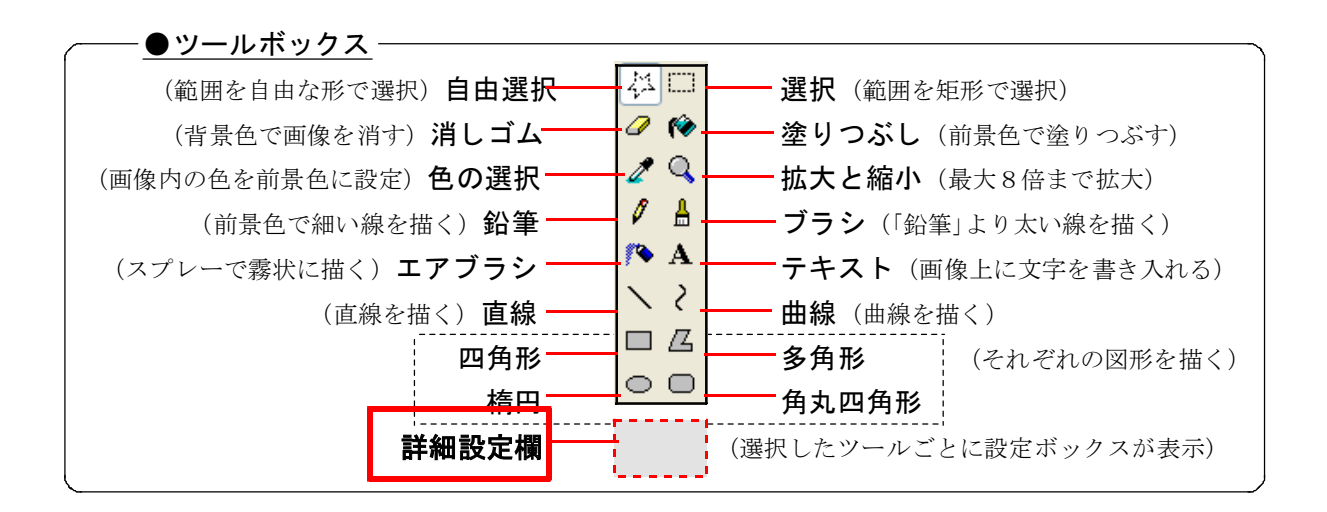

■画像の切り取りと貼り付け

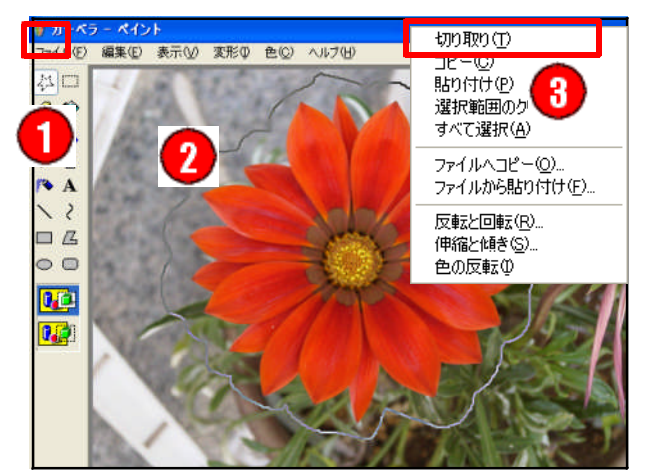

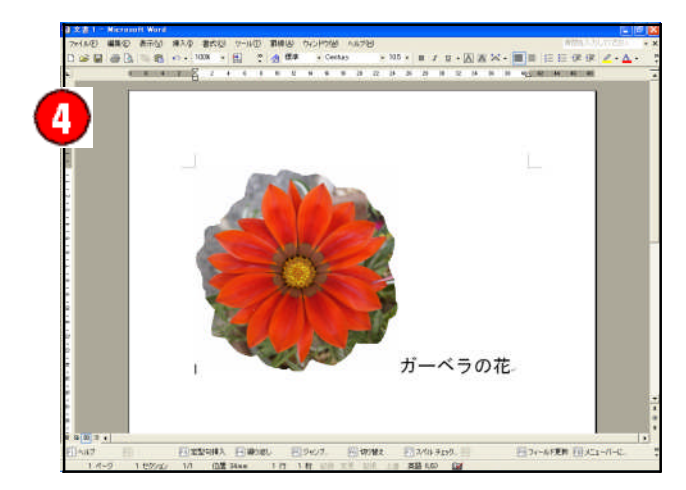

ツールボックスの [自由選択] や [選択] を使 って、画像の必要な部分だけを切り抜いて、他の ソフトに貼り付けることができます。

ここでは、ガーベラの花の部分だけを切り取っ て、Word文書に貼り付けてみます。Wordはあらか じめ起動しておきます。

- ① ツールボックスの [自由選択] をクリックし ます。
- ② 花びらの周囲をマウスでドラッグします。
- ③ 右クリックメニューから [切り取り]を選択し ます。
- ④ Wordをアクティブにし右クリックメニュー から [貼り付け]を選択します。

#### ■図形描画と文字の入力

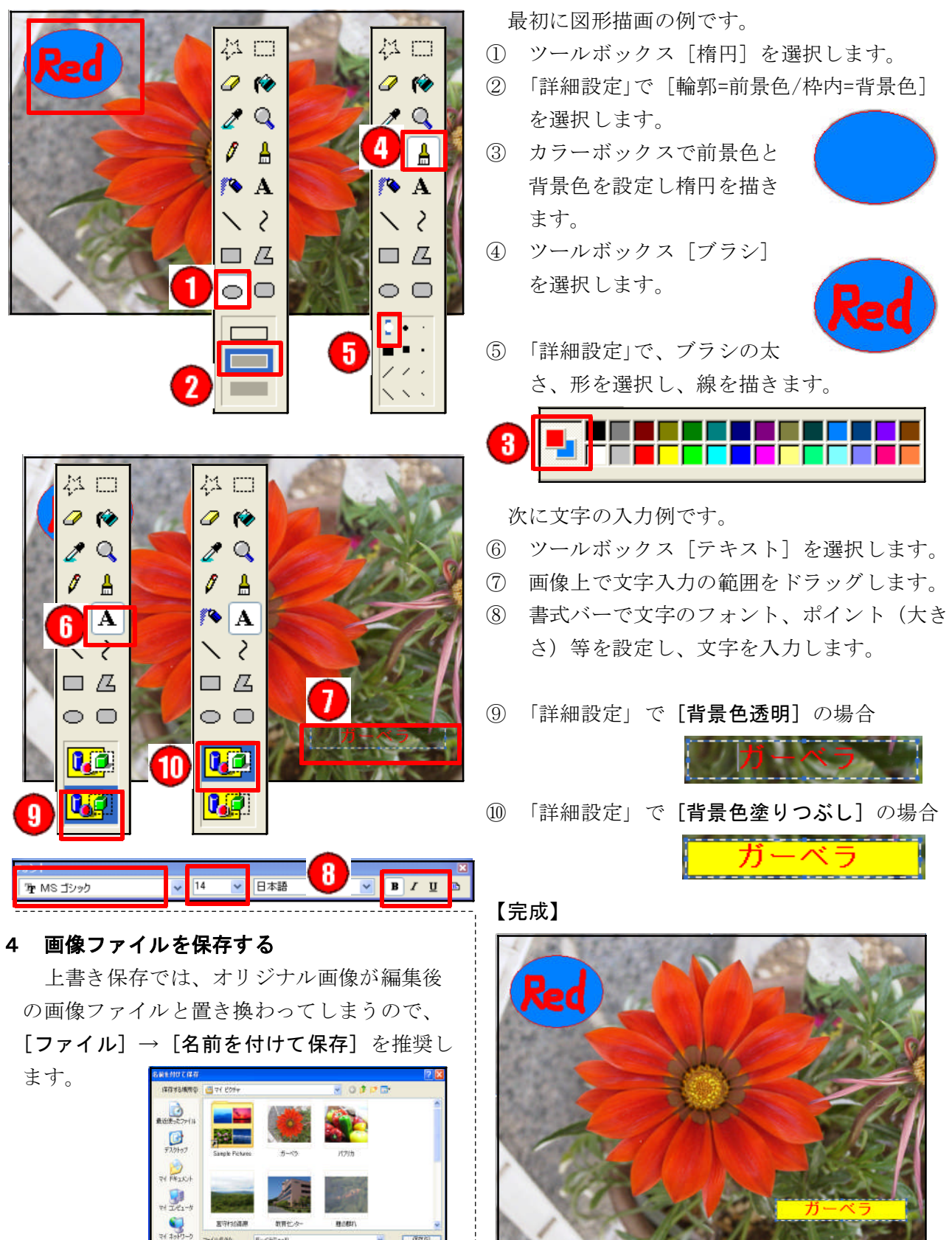

-

2010/09/10

◆演習

- (1)「マイピクチャ」 内の写真画像を、「定期券サイズのレイアウト」 で印刷してください。
- (2)「マイピクチャ」 から 「ガーベラ.jpg」 を 「ペイント」 で開いて、次の操作をしてください。
	- ① 画像サイズを縦横とも75%にする ② 花の部分を切り取って Word に貼り付ける
	- ③ 画像上に図形を描画する ④ 図形上に文字を入力する

#### 5 プリントスクリーン(PrintScreen、PrtSc)機能

キーボードに標準装備されている [PrintScreen] または [PrtSc] キーは、モニター画面に表示さ れている画像を、そのままクリップボードに送る機能を持っています。クリップボードのデータを画 像処理ソフトに取り込むことにより、その画面を画像ファイルとして処理することができるようにな ります。コンピュータ操作研修のテキスト作成等には非常に重宝な機能です。

# ■[PrintScreen]キー、[PrtSc]キー

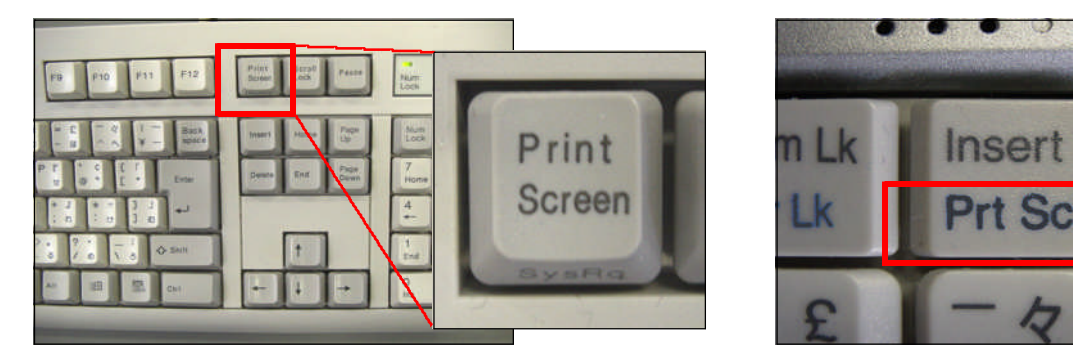

▲デスクトップ型PC例 ▲ノート型PC例

#### ■クリップボード

Windowsには、切り取りかコピーされた情報を一時的に保存する機能があり、その場所をクリッ プボードといいます。

[PrintScreen] または [PrtSc] キーを押すと、モニター画面が画像として、クリップボードに一 時的に保存されます。クリップボードの情報は、クリップボードの内容を消去するか、別の情報を切 り取るかコピーするまでは、情報はそのまま残って、任意のアプリケーションに何回でも貼り付ける ことができます。

#### ◆演習

[PrintScreen] または [PrtSc] キーで、モニター画面をコピーし、 ペイントやワープロ文書に貼り付けてください。

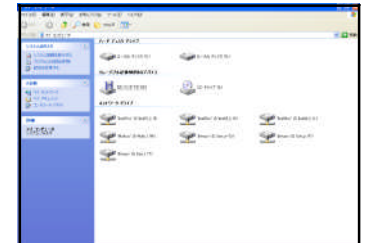

Dele

Syst